# Версия 1.4.2

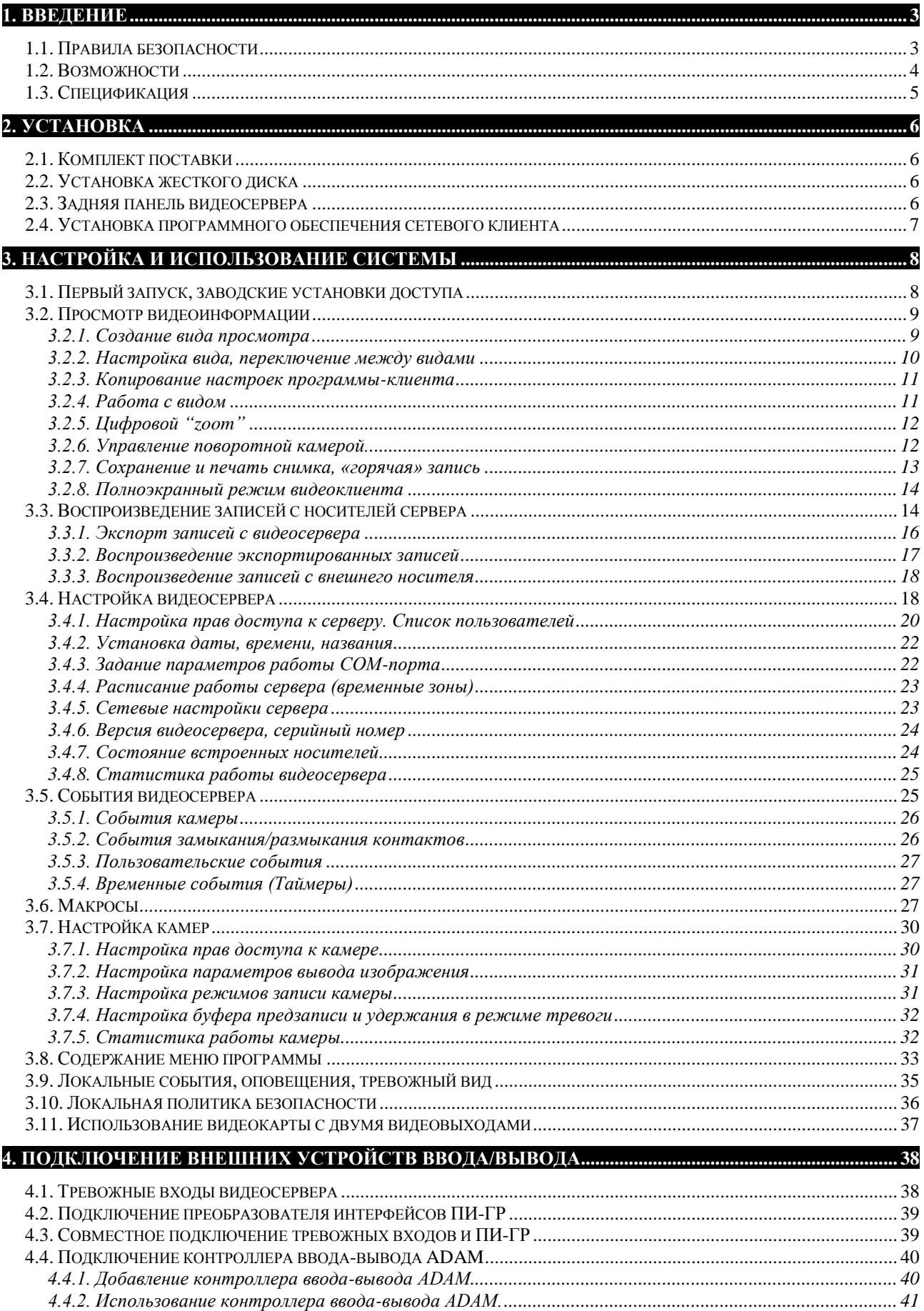

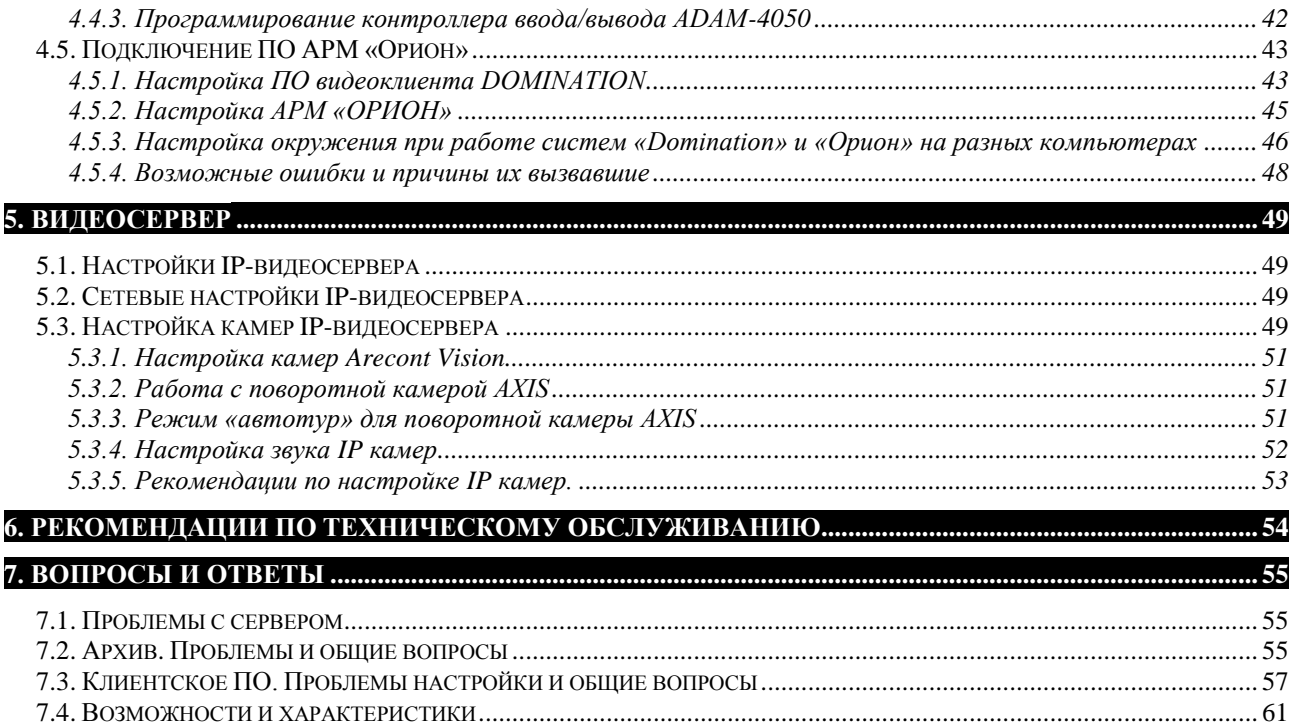

# 1. Введение

Мы благодарим вас за выбор нашей продукции. Видеосервер **iTech** в себе функции цифрового видеорегистратора и видеосервера, способного передавать видеоизображения по протоколу TCP/IP по компьютерным сетям с высокой частотой кадров, минимальной задержкой, при этом экономно и предсказуемо используя ресурсы сети. Видеосервер **iTech** – это полностью готовое к работе устройство. Все операции по инсталляции достаточно просты и, в основном, заключаются в подключении видеокамер и кабеля компьютерной сети.

Продукт непрерывно подвергается модернизации с целью улучшения его потребительских свойств. Поэтому, не исключено, что данное руководство может несколько не соответствовать текущей версии продукта. За последними обновлениями обращайтесь к вашему поставщику или непосредственно к производителю.

# *1.1. Правила безопасности*

Перед использованием видеосервера ознакомьтесь, пожалуйста, с данным руководством. Точно следуйте инструкциям по монтажу и использованию, приведенным ниже. Неправильные действия могут нанести устройству непоправимые повреждения. Производитель не несет ответственности за работу устройства при нарушении правил эксплуатации или указаний по монтажу системы.

 Пожалуйста, обращайтесь с устройством аккуратно во избежание механических повреждений.

- Избегайте контакта устройства с влагой.
- Избегайте попадания инородных тел внутрь видеосервера.
- Избегайте попадания прямых солнечных лучей.

 Не перемещайте работающее устройство. Следует отключить питание перед любым перемещением.

 Защищайте видеосервер от конденсата. Если устройство перенесли из холодной окружающей среды в теплое помещение, то включение можно осуществлять не ранее чем через 2 часа.

 При транспортировке применяйте упаковку, обеспечивающую адекватную защиту от возможных повреждений. Рекомендуется использовать оригинальную упаковку при перевозке.

 Выбирая место установки, помните, что на видеосервере будут храниться данные, нуждающиеся в защите от несанкционированного доступа. Физическое повреждение сервера приведет к потере важной информации. Выбирайте помещение, доступ в которое строго регламентирован.

 При установке видеосервера убедитесь, что вентиляционные отверстия открыты.

• Соблюдайте температурный режим эксплуатации: +5<sup>O</sup>C - +35<sup>O</sup>C

 Устройство должно работать только от сети AC220В, 50Гц. Настоятельно рекомендуется установка источника бесперебойного питания.

 Не рекомендуется самостоятельно открывать корпус устройства. Контакт с некоторыми компонентами работающего видеосервера может привести к поражению электрическим током и выходу устройства из строя. Обслуживание и ремонт должны производиться квалифицированным персоналом.

# *1.2. Возможности*

 **iTech** – полностью пентаплексная система. Она позволяет одновременно: вести запись видео- и аудиоинформации; смотреть «живое» видео и просматривать архив с удаленного видеоклиента, осуществлять экспорт записей по сети - на любой носитель информации.

Имеется возможность записи звука синхронно с видеозаписью.

 Система предоставляет возможность управлять поворотными камерами и скоростными купольными камерами с любого из компьютеров, подключенных к видеосерверу по локальной сети.

 Видеосервер комплектуется сетевым программным обеспечением с лицензией на неограниченное количество рабочих мест. Таким образом, обеспечивается возможность без дополнительных затрат предоставить доступ к использованию системы видеонаблюдения всем сотрудникам предприятия, заинтересованным в дистанционном мониторинге.

Доступ ко всем ресурсам системы строго регламентирован.

 Существует возможность объединения в одной локальной сети практически неограниченного количества видеосерверов. Из одного клиентского программного обеспечения предоставляется возможность просмотра камер со всех видеосерверов. Таким образом, iTech хорошо подходит для построения территориально распределенных систем видеонаблюдения. Его можно рекомендовать для организации видеонаблюдения за большими комплексами зданий.

 Система легко наращивается. Достаточно добавить в сеть дополнительный видеосервер на необходимое количество каналов.

 Существует возможность экспорта архива записей с видеосервера за любой промежуток времени с выбором интересующих камер и аудиоканалов.

 Система имеет удобный и функциональный инструментарий для работы с архивом. Есть возможность ускоренного и замедленного воспроизведения вперед и назад, быстрый поиск в архиве записей по дате и времени. Просмотр архива с разных видеосерверов возможен в одной мультикартине. На шкале времени наглядно обозначены цветовой индикацией режимы записи: запись не велась; велась запись по тревоге; происходила запись, но сработок детектора не было.

Существует возможность подключения к видеосерверу:

- o 4-х тревожных входа типа «сухой контакт»;
- o контроллеров ввода/вывода Advantech ADAM-4050 (контроллер имеет 7 цифровых входов и 8 выходов управления);

Контроллеры и поворотные устройства подключаются к видеосерверу через преобразователь интерфейсов «ПИ-ГР», по линии RS-485, что позволяет при необходимости размещать их на некотором удалении от видеосервера (порядка сотен метров).

 Существует возможность создавать макросы (последовательность команд, меняющих параметры работы видеосервера, видеокамер, подключенных к видеосерверу приборов) и задавать события, при возникновении которых эти макросы выполняются.

Удаленный пользователь может получать сообщения об изменении состояния тревожных входов видеосервера, входов и выходов контроллеров. При наличии соответствующих прав доступа, пользователь может с любого компьютера, имеющего связь с видеосервером, изменять состояние выходов контроллера

(например, включить прожектор, открыть электромагнитный замок двери и т.п.), управлять поворотными устройствами.

В роли события, инициирующего выполнение макросов, может выступать:

- сработка детектора движения;
- потеря / восстановление сигнала на входе видеосервера;
- наступление определенного времени (ежедневно или раз в неделю);

 изменение состояния тревожных входов видеосервера или входов контроллера ввода/вывода;

нажатие заданной клавиши клавиатуры на удаленном компьютере-клиенте.

Содержание макроса может состоять из следующих команд:

- запомнить значение определенного параметра;
- восстановить ранее запомненное значение определенного параметра;
- установить значение определенного параметра в заданную величину;
- вывести поворотную камеру на заданную предпозицию;
- изменить состояние выходов контроллера;
- приостановить выполнение макроса на заданное время.

Под параметром здесь подразумевается практически любая настройка камеры (скорость записи и т.п.). Таким образом, становится возможным динамически изменять поведение видеосервера в зависимости от внешних событий. Приведем пример макроса. При появлении сигнала тревоги на датчике охраны периметра: повернуть купольную камеру в соответствующую позицию; увеличить скорость записи до максимальной; через Х секунд, если сигнал тревоги не повторился, вернуть параметры записи к стандартным величинам, а камеру перевести в режим автотура.

Описанные функции расширяют область применения системы видеонаблюдения **iTech** до использования в построении интегрированных систем безопасности и управления.

# *1.3. Спецификация*

Основные характеристики: Операционная система Linux Количество HDD (Жестких дисков), устанавливаемых внутри сервера- 1 шт (не более 3Тб) Сетевая плата LAN/Ethernet 1 Гбит/с Сетевой протокол-TCP/IP Подключение до 8/16 IP видеокамер. Скорость записи - без ограничений Разрешение записи и отображения зависит от максимального разрешения поддерживаемого камерой. Видеокодек MJPEG/H.264 Аудиокодек G.711, G.726

# 2. Установка

# *2.1. Комплект поставки*

В комплект поставки входит:

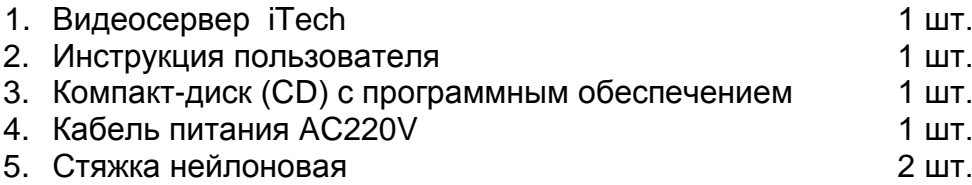

# *2.2. Установка жесткого диска*

Прочтите этот раздел, если вы приобрели видеосервер iTech без встроенного архива.

Для осуществления записи видеоинформации, необходимо установить в корпус видеосервера один жесткий диск с интерфейсом SATA, закрепив его в специальной корзине.

# *2.3. Задняя панель видеосервера*

- 1 Разъем для подключения питания 220В.
- 2 Разъем RS-232 (Com) для подключения четырех тревожных входов и ПИ-ГР.
- 3 Разъем RJ-45 для подключения компьютерной сети.

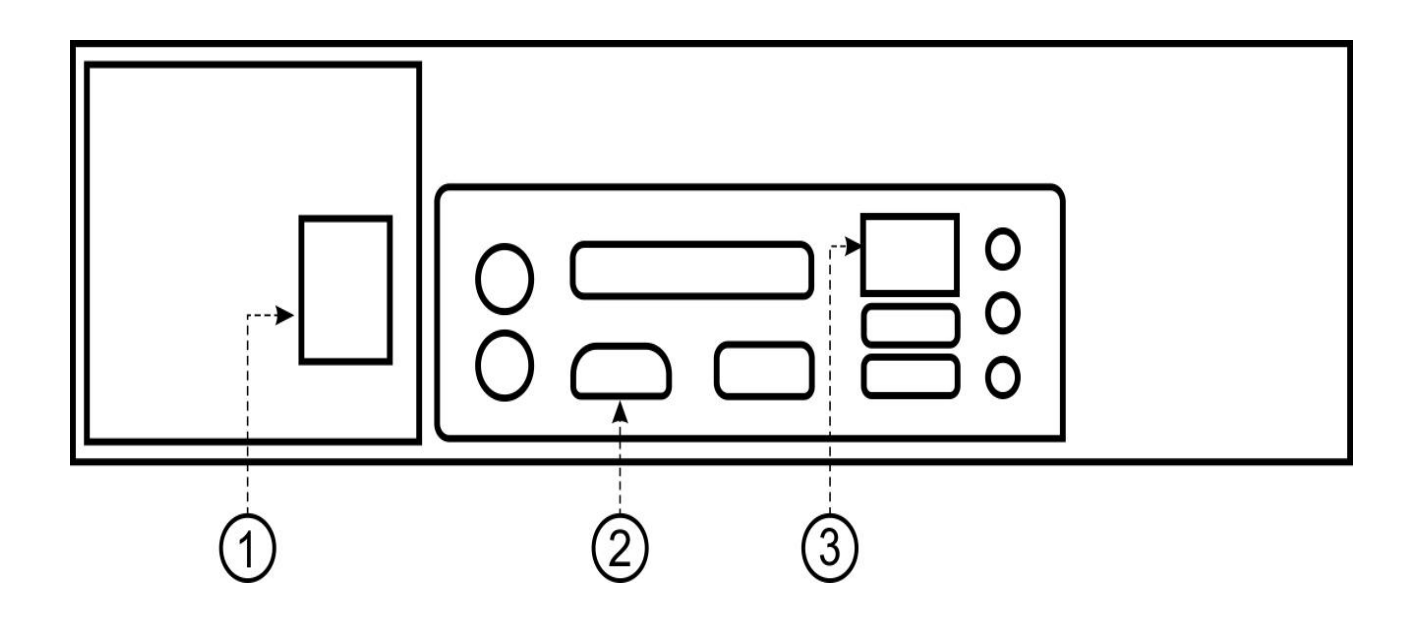

### *2.4. Установка программного обеспечения сетевого клиента*

Клиентское программное обеспечение предназначено для работы под операционными системами **Windows® XP, Windows® 2003 Server, Windows® Vista, Windows® 7.** Для корректного вывода на экран видеопотока, необходимо включить качество цветопередачи **32 бита**. (Свойства экрана, закладка Параметры).

Для использования клиентского программного обеспечения Domination, желательно наличие у пользователя начальных навыков работы на персональном компьютере.

> Перед установкой клиентского программного обеспечения Domination, необходимо выключить все выполняющиеся антивирусные программы.

Вставьте диск с клиентским программным обеспечением Domination в CD-привод вашего компьютера. Диск автоматически запустится и появится меню.

Выберите пункт «Установить клиентское программное обеспечение Domination». Следуйте инструкциям инсталляционной программы.

Если вы устанавливаете клиентское программное обеспечение не с диска, прилагаемого к видеосерверу, то вручную запустите файл setup.exe.

В процессе установки будет предложено ввести пароль локальной политики безопасности на запуск клиентского программного обеспечения на данном компьютере. Введите пароль или просто нажмите «ОК» без пароля. Подробно о локальной политике безопасности см. [п. 3.15.](#page-35-0)

Если программное обеспечение Domination уже установлено, и вам необходимо его обновить, то запустите файл update.msi.

После установки клиентского программного обеспечения на рабочем столе вашего компьютера появится новый ярлык.

Используйте его для запуска клиентского программного обеспечения Domination.

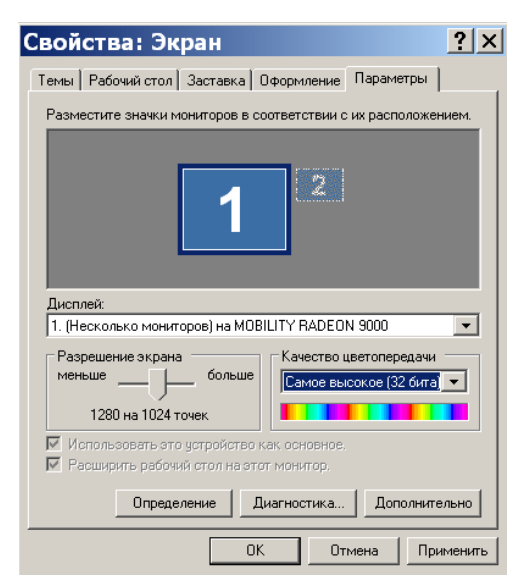

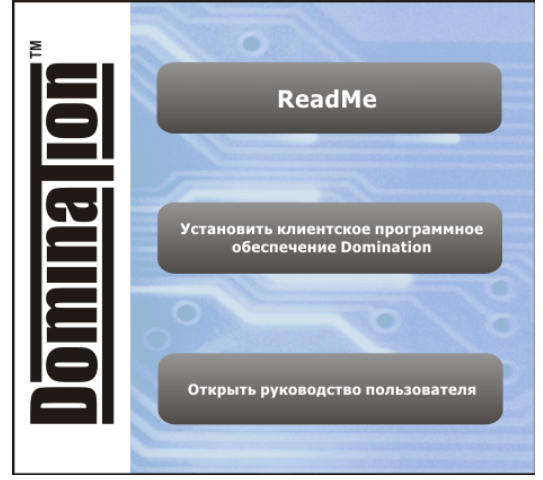

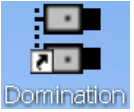

# 3. Настройка и использование системы

# *3.1. Первый запуск, заводские установки доступа*

Заводскими настройками видеосервера iTech являются:

- 1. IP адрес сервера 192.168.0.100, маска подсети 255.255.255.0
- 2. Включена запись для всех видеовходов максимально возможная.
- 3. COM-порт для подключения внешних устройств выключен.
- 4. Пользователи на сервере: **root** с паролем **masterkey** и **guest** с паролем **guest**

**Все изменения настроек видеосервера осуществляются по сети**. Для этого необходимо установить на компьютер программное обеспечение Domination с компакт-диска и соединить компьютер и сервер.

**После изменения настроек сервера, необходимо сохранять изменения на Flash-носитель видеосервера. Для этого щелкните по значку видеосервера правой кнопкой мыши, выберите пункт "Конфигурация" – "Сохранить системную".**

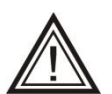

Программное обеспечение Domination работает в режиме **поверх всех окон**. Для вывода на экран любого другого приложения необходимо свернуть окно программы Domination.

При запуске появится диалоговое окно авторизации пользователя. Для исключения ошибочного ввода пароля, можно установить флажок «Показать пароль» и вводимые символы не будут заменяться «звездочками».

Заводские предустановленные пользователи:

1) Имя **guest**, пароль **guest** - уровень доступа 1 (минимальный);

2) Имя **root**, пароль **masterkey** уровень доступа 11 (максимальный)

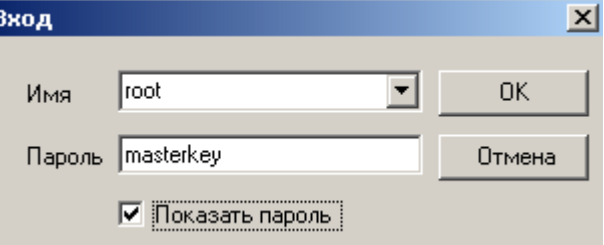

Уровень доступности для любых ресурсов сервера предустановлен равным 1. Таким образом, при первом запуске программы Domination, независимо от того под каким из имен вы войдете, вам будут доступны все настройки системы (кроме возможности добавлять новых пользователей при авторизации под именем guest). В дальнейших разделах данного руководства будет описано, как поменять предустановленные параметры входа и уровни доступа ресурсов системы для защиты от несанкционированного использования.

Для первоначального поиска серверов вашей локальной сети (или для поиска вновь появившихся серверов), щелкните правой клавишей мыши в пустой области отображения видеосерверов, и выберите в появившемся меню пункт «Найти сервера» или щелкните по кнопке со значком лупы.

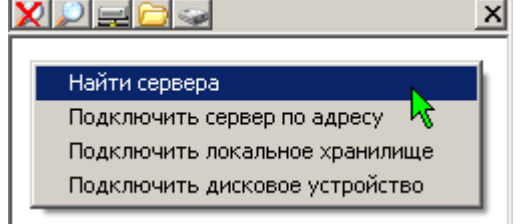

В верхней половине панели настроек должен появиться IP-адрес нового сервера. Если вас устраивает установленный на заводе адрес, то щелкните на нем правой кнопкой мыши и выберите в появившемся меню пункт «Подключить».

Если вам необходимо изменить IP-адрес **У** Ре вашего нового видеосервера, то, **не подключая видеосервер**, выберите пункт «Конфигурировать». В появившемся диалоговом окне введите свободный IP-адрес вашей сети. Также можно воспользоваться кнопкой «Подобрать», чтобы система сама нашла и предложила вам свободный IP-адрес.

После изменения **IP**-адреса нажмите кнопку «ОК». Если у вас достаточно прав для настройки данного сервера, то видеосервер выполнит перезагрузку и в панели настроек отобразится с новым **IP**-адресом. После этого вы можете подключить его.

Если видеосервер успешно подключен, то должен исчезнуть символ **\*** поверх символа сервера и рядом появиться символ «+». Если этого не произошло, обратите внимание на сообщения об ошибках в окне сообщений.

Если вы хотите подключить видеосервер, находящийся за пределами вашей локальной сети, и вам известен его **IP**-адрес, то щелкните правой кнопкой мыши на пустой области и выберите пункт «**Подключить сервер по адресу**» или щелкните левой клавишей мыши по значку . В появившемся меню введите **IP**-адрес, выберите порт и нажмите «ОК».

# <span id="page-8-0"></span>*3.2. Просмотр видеоинформации*

#### *3.2.1. Создание вида просмотра*

Для организации просмотра видеоизображения, необходимо создать «Вид» просмотра. Для этого зайдите в меню «Вид» и выберите пункт «Создать». Появится диалоговое окно «Конфигурация вида», в котором можно задать следующие параметры:

- **«Название»** текст, который в дальнейшем будет появляться всплывающей подсказкой при наведении курсора мыши на обозначение вида.
- **«Режим»** создать вид для просмотра видеоинформации «реального времени», либо воспроизводимую из архива, хранящегося на встроенных дисках сервера, и экспортированных архивов. При установке переключателя в положение «Запись», становится доступен флажок «**Автовоспроизведение**». Если этот флажок

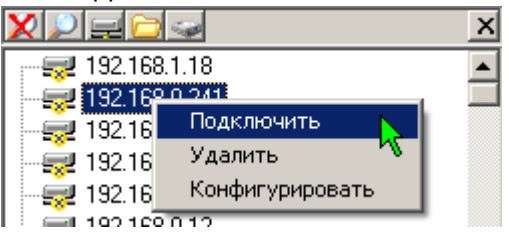

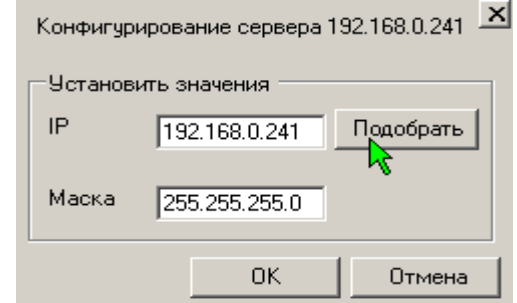

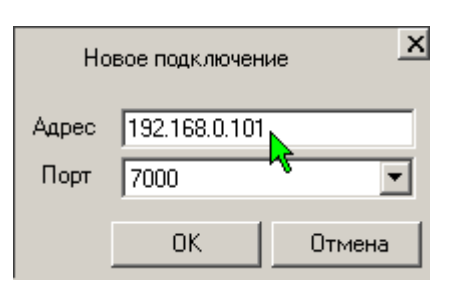

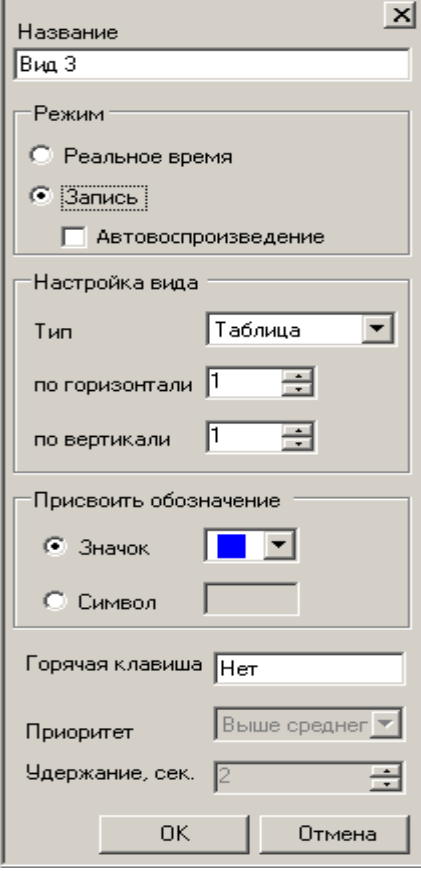

установлен, при переходе в этот вид начинается автоматическое воспроизведение последнего записанного фрагмента архива.

- **«Настройка вида»** определяет формат мультикартины. Может быть выбран табличный тип вида и задано количество ячеек по горизонтали и по вертикали (максимум 10х10), либо один из предустановленных вариантов.
- **«Присвоить обозначение»** значок либо символ для кнопки данного вида. Для «живого» видео обозначение будет отображаться черным цветом, для видов просмотра записей обозначение будет отображаться синим цветом. Вы можете добавить в список произвольные значки, поместив их в папку Icons, которая находится в папке, где установлена программа Domination (C:\Program Files\ Vipaks\Domination).
- **«Горячая клавиша»** кнопка вызова данного вида. Установите курсор в поле напротив надписи «Горячая клавиша», нажмите желаемую клавишу на клавиатуре. Удаление заданной клавиши – кнопка «Del».
- **«Приоритет»** ограничение максимальной загрузки процессора при отображении данного вида. Задание приоритета «Высокий», приводит к снятию ограничений на использование ресурсов компьютера программой Domination при выводе этого вида. Значение «Низкий» - освобождает ресурсы процессора для выполнения других программ в ущерб быстродействию программы Domination.
- **«Удержание»** время удержания вида при включении функции автоматического переключения между видами.

После того как вид создан, необходимо расположить видеоизображения с камер на экране. Для этого нажмите левую кнопку мыши на значке камеры и не отпуская ее, «перетащите» (Drag&Drop) в свободную ячейку вида. Также, камеру можно добавить в вид двойным щелчком левой кнопки мыши по её иконке в панели настроек. Удалить камеры можно с помощью перетаскивания мышью из поля вывода видеоизображения обратно в панель настроек или нажатием кнопки «Del» при выделенной ячейке мультиэкрана.

### *3.2.2. Настройка вида, переключение между видами*

Пункт меню «Редактировать», позволяет изменить настройки ранее созданного вида, в том числе изменить его назначение – вид просмотра архива или вид реального времени.

Пункт меню «Копировать» позволяет создать новый вид, уже сконфигурированный аналогично текущему. Например, после настройки вида реального времени,

можно создать вид просмотра архива, с аналогичным расположением камер. Для этого при копировании нужно изменить «Режим» вида с «Реальное время» на «Запись».

Текущий вид может быть удален. Для этого в меню «Вид» выберите пункт «Удалить».

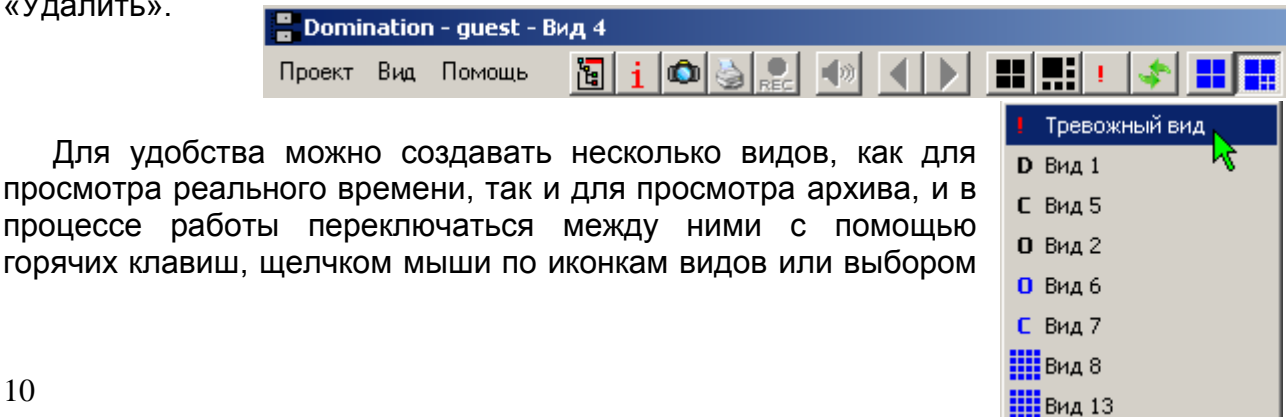

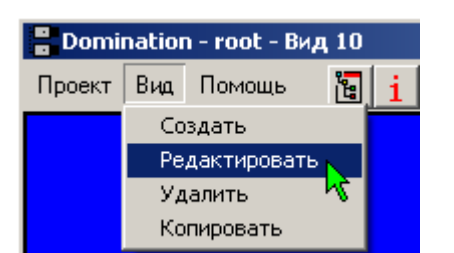

из списка (появляется при нажатии правой кнопки мыши на панели видов).

Для включения режима автоматического переключения между видами, необходимо нажать кнопку со значком .

Кнопка активна, когда слева от неё находится больше одного вида. Положение кнопки меняется ее перетаскиванием при удерживаемой левой кнопке мыши.

Время, в течение которого будет удерживаться вид, задается при создании или редактировании вида (см. п. 3.2.1. [Создание вида](#page-8-0) просмотра).

#### *3.2.3. Копирование настроек программы-клиента*

Если вам необходимо создать на нескольких компьютерах-клиентах рабочие места одинаковой конфигурации, то это можно сделать, скопировав файл конфигурации с одного компьютера на другой. Когда к системе видеонаблюдения подключено много компьютеров-клиентов, этот приём поможет вам значительно сократить время настройки системы.

Файлы конфигурации имеют вид <имя\_пользователя>.xml (например, guest.xml, root.xml). Они хранятся в папке «C:\Documents and Settings\<текущий пользователь>\Application Data\Vipaks\Domination\»

Для операционной системы Windows Vista или Windows 7, путь до файла конфигурации может отличаться: «C:\Пользователи\<текущий пользователь>\AppData\Roaming\Vipaks\Domination\»

#### <span id="page-10-0"></span>*3.2.4. Работа с видом*

Когда камеры расположены на экране, вы можете, для более комфортного просмотра изображения, убрать с экрана панель настроек (см. [п. 3.4.\)](#page-17-0) и журнал событий (см. п. 3.12.), соответственно кнопками  $\mathbb{E}$  и  $\mathbb{I}$  в панели меню программы.

При уменьшении размеров главного окна клиента, пропорционально уменьшаются размеры панели настроек и журнала, а при пороговом минимальном размере скрываются полностью. Вы можете зафиксировать отношение сторон

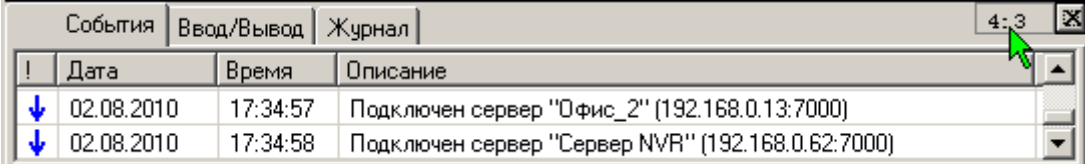

изображения при изменении размеров окна программы, нажав кнопки в правом верхнем углу панели настроек или журнала [\(см.п. 3.13. «Содержание меню](#page-32-0)  [программы»\)](#page-32-0).

Изображения с камер могут выводиться на **полный экран** двойным щелчком левой кнопки мыши, свернуть изображение обратно в мультикартину можно одинарным щелчком левой кнопки мыши.

# *3.2.5. Цифровой "zoom"*

Для работы с изображением камеры вы можете использовать цифровой "zoom". При нажатой правой клавише мыши, выделите необходимую область для увеличения и отпустите клавишу мыши. Затем, вы можете приблизить изображение с помощью левой клавиши и уменьшить его с помощью правой клавиши. Перемещение по увеличенному изображению осуществляется с помощью отведения курсора от центра кадра. Также для входа в режим приближения изображения с камеры, можно нажать колесо/среднюю кнопку мыши. Для выхода из режима зуммирования, необходимо нажать колесо/среднюю кнопку повторно.

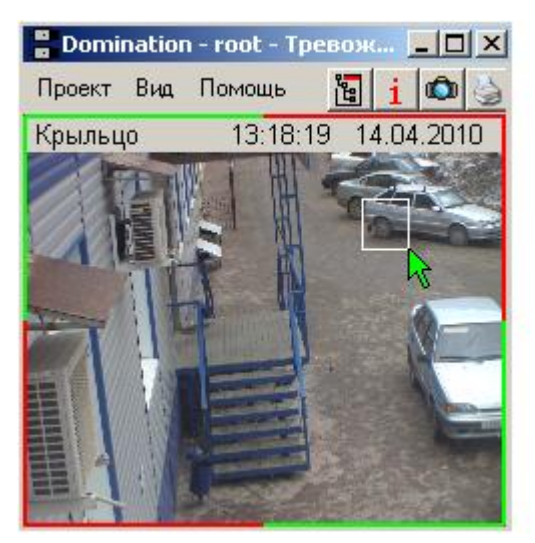

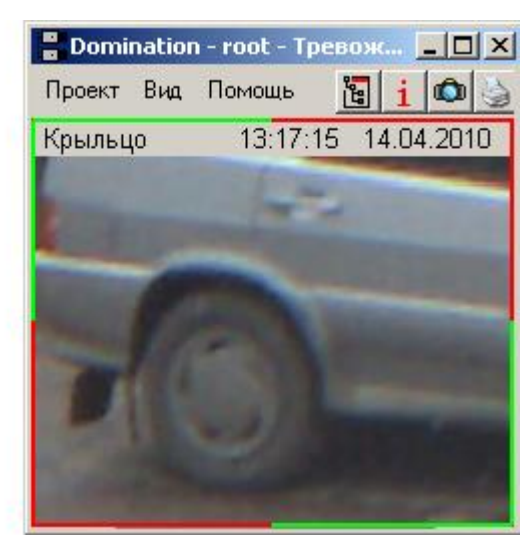

# <span id="page-11-0"></span> *3.2.6. Управление поворотной камерой.*

Если подключена поворотная камера, то возможно управление ей с помощью цифровых клавиш, расположенных в правой части клавиатуры. Режим NumLock, при этом, должен быть включен.

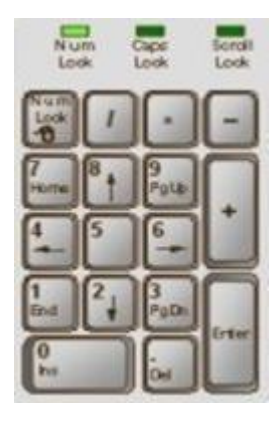

Выделите ячейку вида с изображением от поворотной камеры. Ячейка будет отмечена рамкой зеленого цвета.

Кнопка «**7**» – поворот камеры вверх-влево. Кнопка «**8**» – поворот камеры вверх Кнопка «**9**» – поворот камеры вверх-вправо Кнопка «**6**» – поворот камеры вправо Кнопка «**3**» – поворот камеры вниз-вправо Кнопка «**2**» – поворот камеры вниз Кнопка «**1**» – поворот камеры вниз-влево Кнопка «**4**» – поворот камеры влево

Продолжительность нажатия этих клавиш влияет на скорость вращения поворотной камеры. Удерживая клавишу «Ctrl», можно сразу выйти на среднюю скорость вращения, клавишу «Alt» - на максимальную.

Кнопки «**–**» и «**+**» управляют функцией приблизить/удалить, кнопки «**/**»и «**\***» управляют фокусировкой изображения, кнопка «0» позволяет включить режим «автотур», кнопка «**.**» выключает режим «автотур», кнопка «Enter» вызывает окно ввода номера предпозиции.

Введите номер предпозиции и щелкните левой кнопкой мыши «Перейти» или нажмите на клавиатуре «Enter» для перехода камеры на заранее заданную предпозицию (если под таким номером предпозиция не задана, то камера останется в текущем положении). Если вы хотите текущее

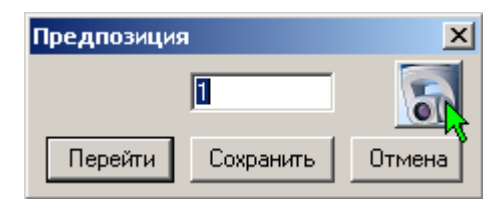

положение камеры сохранить как предпозицию, то введите желаемый номер предпозиции и щелкните левой кнопкой мыши «Сохранить».

Дополнительная кнопка справа, активируется только для управления поворотной IP камерой AXIS, и позволяет задать такие настройки как «Автофокус», «Автодиафрагма» и некоторые другие (см п. 6.5.2. Работа с поворотной камерой AXIS).

Управление поворотным устройством с помощью мыши аналогично управлению камерой в режиме зуммирования.

#### *3.2.7. Сохранение и печать снимка, «горячая» запись*

Можно сохранить в файл **статический кадр** с любой камеры. Для этого одинарным щелчком левой кнопкой мыши выберите изображение с интересующей вас камеры. Выбранная камера обводится по периметру рамкой зеленого цвета. Нажмите кнопку **в** верхней строке меню. Также сохранение кадра происходит при нажатии кнопки **«С»** на клавиатуре. Папка, в которую сохраняются снимки, задается в меню программы (см. [п. 3.13. Содержание меню программы\)](#page-32-0).

При нажатии клавиши с изображением принтера **, распечатается снимок** выбранной камеры на принтере «по умолчанию», подключенном к компьютеру. При этом используются стандартные настройки принтера.

Если возникает необходимость сохранить видеоинформацию, наблюдаемую в данный момент, на локальный компьютер-клиент, существует возможность включить **«горячую запись»** изображения с интересующей камеры. Для этого выберите изображение с интересующей вас камеры. Нажмите кнопку в в верхней строке меню. Поверх изображения камеры появится надпись «REC» красного цвета, начнется запись. Также старт «горячей записи» происходит при нажатии кнопки **«R»** на клавиатуре. Остановка записи осуществляется повторным нажатием кнопки вес в верхней строке меню или кнопки «R» на клавиатуре. Папка, в которую сохраняется запись, задается в меню программы (см. [п. 3.13. Содержание меню программы\)](#page-32-0).

Программа видеоклиента настроена таким образом, что ее окно всегда находится поверх окон других приложений. Благодаря этому можно эффективно организовать просмотр видеоизображения персоналом, для которого видеонаблюдение является второстепенной задачей. Нажмите значок  $\mathbb{F}$  в верхнем правом углу программы. Видеоклиент перейдет в режим работы в окне. Измените, перетаскиванием границ окна, его размер и положение на экране так, чтобы программа как можно меньше мешала работе в основном для данного пользователя приложении. Щелкните левой кнопкой мыши на поле основного приложения: станет возможна работа в этом приложении, в то время как программа Domination останется на экране и будет выводить видеоизображение.

#### *3.2.8. Полноэкранный режим видеоклиента*

Переход в **полноэкранный режим** просмотра изображения осуществляется нажатием сочетания клавиш «Alt+Enter». В этом режиме изображения с видеокамер текущего вида будут занимать всю площадь экрана. При работе в таком режиме возможно переключение между видами с помощью горячих клавиш, разворачивание камеры на весь экран, цифровой «зум», сохранение кадров с помощью кнопки «С», ведение «горячей записи» с помощью кнопки «R». Остальные действия становятся недоступны. Для возврата в обычный режим просмотра нажмите «Alt+Enter» повторно. Можно задать принудительно использование полноэкранного режима при открытии программы (см. [п. 3.13. Содержание меню программы\)](#page-32-0).

# *3.3. Воспроизведение записей с носителей сервера*

Для просмотра архива, хранящегося на встроенном диске видеосервера, необходимо создать вид просмотра записи с сервера, см. [п. 3.2.1. Создание вида.](#page-8-0)

Вы можете изменить расположение камер в виде с помощью перетаскивания мышью. Так же, как и при работе с видом живого видео, двойной щелчок левой кнопкой мыши позволяет выводить изображение с камеры на полный экран, одинарный сворачивает обратно в мультикартину.

Если архив по какой-то из камер вас не интересует, то вы можете отключить его воспроизведение, выделив камеру в поле вывода видеоизображения и нажав кнопку «Del». Также можно щелкнуть правой кнопкой мыши в панели настроек на камере и выбрать пункт «Убрать» в появившемся меню.

Записываемая в данный момент времени видеосервером информация, может оказаться доступной для просмотра из архива с задержкой до 5 минут. Для получения возможности просмотра только что записанной информации, существует функция сохранения буфера записи (см. п. 3.8.8). Щелчком правой кнопки мыши на подключенном сервере при включенном архивном виде, вызывается меню, содержащее, кроме прочего, пункт «Сохранить буферы записи». Данную операцию можно выполнять не больше одного раза в 15 секунд.

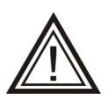

При сохранении буфера записи, буферы предзаписи детектора тревоги всех камер стираются.

 Пункт "Фильтр" позволяет задать фильтры воспроизведения. При выборе параметра "Все" будут воспроизводиться все записи независимо от того, были сработки детекторов или нет. При выборе параметра "Тревога", будут воспроизводиться записи по сработке детектора тревоги.

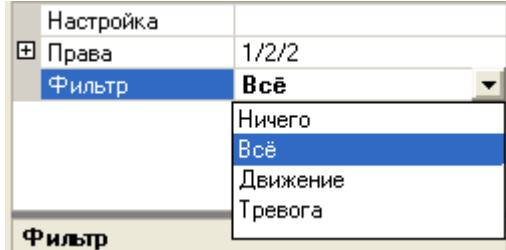

Đ.

Ð.

Ð. **D**<sup>■</sup> 06sop - ⊟ Камера 5

Удалить

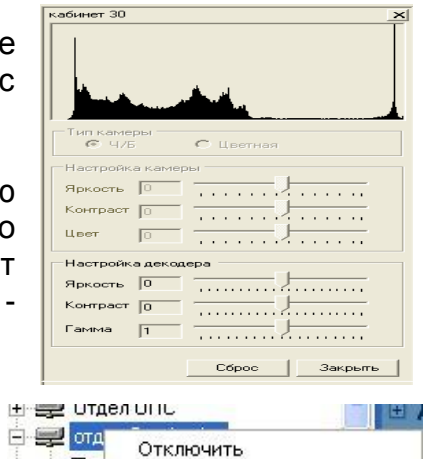

Сохранить буферы записи

Для проигрывания событий журнала или ввода/вывода, выделите в дереве устройств ветку журнала или ввода/вывода соответственно, в панели настроек задайте значение фильтра.

Ниже в панели располагается раздел средств навигации по времени. Вы можете ввести дату в ячейку напротив слова «Дата», воспользовавшись календариком, вызываемым нажатием кнопки ....

Жирным шрифтом в календаре выделены даты, по которым имеется архив на встроенном носителе сервера, в красный кружок обведена текущая дата, синим овалом отмечается выбранная дата.

В ячейку напротив надписи «Время» введите с клавиатуры момент времени, с которого вы хотите начать воспроизведение.

Далее в панели управления расположен блок кнопок управления плеером.

Кнопки воспроизведения • и **4** включают воспроизведение записи вперёд/назад. После нажатия они меняют вид на символ «Стоп» • и служат для остановки воспроизведения записи.

Кнопки <sup>голи</sup> служат для перехода на 1 кадр вперёд/назад.

Кнопки **М К** служат для перехода на заданное количество секунд вперед/назад. Количество секунд указывается в поле под надписью «Пропускать» в нижней части панели настроек.

Ниже кнопок управления плеером расположен блок настроек, касающихся скорости воспроизведения. Установка значка **√** рядом с надписью «Скорость

просмотра» делает доступной шкалу настройки скорости просмотра. Если регулировка скорости просмотра не включена, то воспроизведение ведется с максимально возможной скоростью.

Установка бегунка настройки скорости в положение «х1» означает, что воспроизведение будет вестись в реальном времени. Положения «х2», «х4», «х8», «х16» позволяют увеличить скорость воспроизведения в 2, 4, 8 и 16 раз соответственно. Положения «/2», «/4», «/8», «/16» позволяют уменьшить скорость воспроизведения в 2, 4, 8 и 16 раз соответственно.

Скорость воспроизведения может не соответствовать заданной вами в случае нехватки вычислительных ресурсов клиентского компьютера.

 $\overline{1}$ Июль 2004 г.  $\blacktriangleright$  $\overline{\mathsf{C}}$ Чт Пт Сб  $\overline{Bc}$ Пн B<sub>T</sub>  $\overline{2}$  $\overline{3}$ 28 29  $\mathbf{1}$  $\overline{4}$ 30  $\overline{9}$ 5  $\overline{7}$ 8  $10$  11 6  $17$  $12 \t13$   $\overline{d13}$  15 16 18 25 19  $20<sub>1</sub>$  $21 -$ 22 23 24 29 26 27 28 30 31  $\overline{1}$ 8 3. 片 6. 7 -2 4

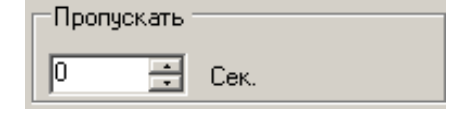

√ Скорость просмотра

/16 /8 /4 /2 x1 x2 x4 x8 x16

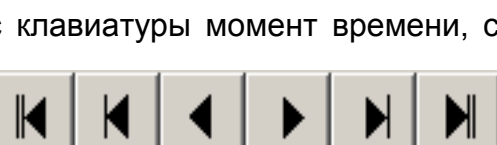

Плеер может воспроизводить запись, пропуская заданный интервал времени. Для этого введите значение в секундах в поле под надписью «Пропускать».

Для изменения времени выбранной даты служит шкала навигации, которая состоит из двух цветных линеек. Верхняя линейка показывает наличие записи по выбранному в дереве устройств объекту: камере, серверу, журналу событий или ввода/вывода. Нижняя линейка отображает совокупное наличие записи по всем объектам, проигрываемым в данном виде.

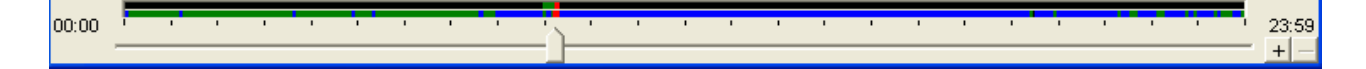

Бегунок на шкале, внизу экрана, является показателем текущего времени воспроизведения. Шкала начинается со времени 00:00:00 и заканчивается 23:59. Черным цветом на шкале отображаются участки, когда не записывалась ни одна камера и ни один аудиоканал сервера. Зеленым цветом помечены периоды времени, когда запись велась, но не было тревоги. Красным цветом помечены интервалы времени, когда велась запись по тревоге. В правой части шкалы навигации находятся два значка, «+» и «-». С их помощью можно изменять масштаб шкалы навигации по времени.

Если в настройках вида установлен флажок «Автовоспроизведение» (см. п. 3.2.1. [Создание вида\)](#page-8-0), то при переходе в данный вид просмотра архива, начнется автоматическое воспроизведение последнего записанного фрагмента. При достижении конца архива, например, если включено «ускоренное» воспроизведение, программа перейдет в режим ожидания. При появлении очередного записанного фрагмента, воспроизведение продолжится.

#### **3.3.1. Экспорт записей с видеосервера**

В архивном виде нажмите кнопку «Экспорт» внизу панели настроек. Откроется диалоговое окно «Экспорт».

Фильтры, описывающие, какие записи следует экспортировать, задаются на каждую камеру или другое устройство (звук,

журнал, ввод/вывод) в дереве устройств, см. п.3.3. Воспроизведение записей.

В ячейке под словом «Начало» введите с клавиатуры время, начиная с которого вы хотите экспортировать архив, и дату, воспользовавшись календариком, вызываемым кнопкой ....

В ячейке под словом «Конец» аналогично указывается время окончания экспортируемого участка архива.

Если экспорт ведется в «**локальное хранилище**» (в формате записи Domination, то есть результат экспорта можно просмотреть этой же программой), следует в качестве Вида экспорта указать пункт «в локальное хранилище». При этом путь экспорта задается для каждого видеосервера индивидуально в настройках сервера (см. п. 3.4.2 Установка даты, времени,

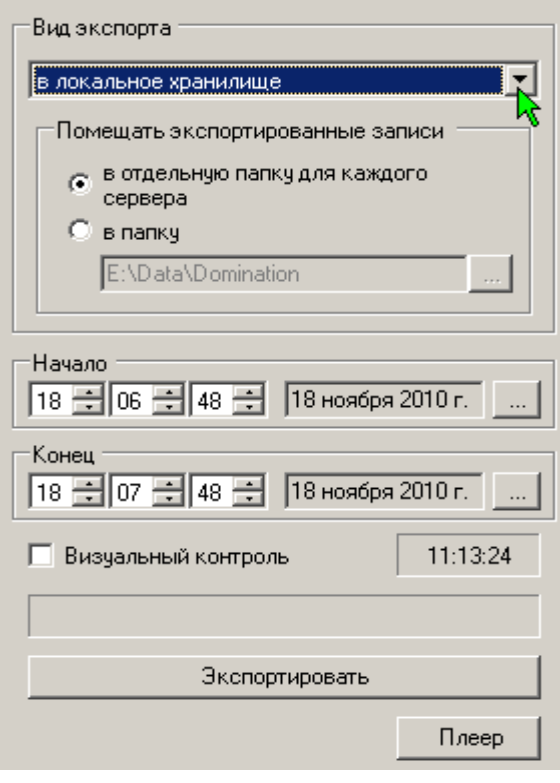

названия), либо же указывается единый путь для записей устройств, экспортируемых из этого архивного вида. В последнем случае возникает ряд ограничений: до 16 камер, при этом номера камер автоматически меняются, ввод/вывод и журнал - только с одного сервера.

Вы можете включить режим просмотра экспортируемой информации. Для этого щелчком левой кнопкой мыши поставьте значок **√** рядом с надписью «Визуальный контроль».

Включение режима «Визуальный контроль» может сильно увеличить продолжительность экспорта.

Если требуется экспортировать небольшой интервал записи таким образом, чтобы он мог проигрываться стандартным проигрывателем, следует выбрать пункт «в avi-файл». При этом следует указать название файла, а также требуемый тип сжатия.

Экспорт в avi-файл без компрессии значительно увеличивает размер файла. Используйте этот режим для экспорта только коротких интервалов.

При выборе экспорта в «**wav-файл**» можно экспортировать выбранный звуковой канал аналогично экспорту в avi-файл.

<span id="page-16-0"></span>Для начала процесса экспорта нажмите кнопку «Экспорт». Для возврата в вид просмотра записи сервера нажмите кнопку «Плеер».

#### *3.3.2. Воспроизведение экспортированных записей*

Для просмотра записей, экспортированных с видеосервера в локальное хранилище, необходимо подключить локальное хранилище.

Для этого нажмите значок "открытой папки" в основной панели настроек и укажите путь к папке, где находятся экспортированные записи.

Для определения устройств, по которым был произведен экспорт, возможно, понадобится построить описание локального хранилища. Для этого щелкнуть правой клавишей мыши по локальному хранилищу и выбрать «**Построить описание**». При установке

галочки «Ограничить просмотр интервалом» (что стоит сделать для ускорения построения, если объем экспортированного архива в указанной папке очень большой), задать интересующий промежуток времени. Выбрать режим перезаписи описания или добавления описания локального хранилища. Нажать кнопку «**Построить**»

Работа с видом, содержащим экспортированные записи полностью аналогична просмотру записей с носителей сервера.

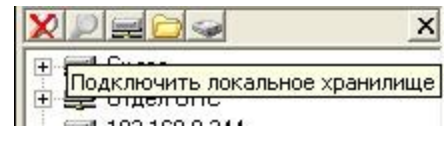

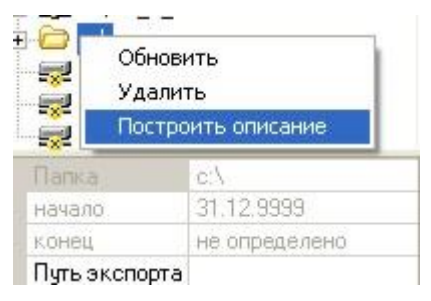

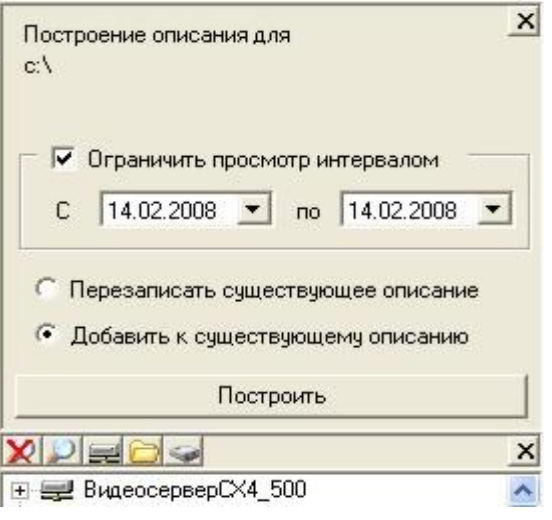

#### *3.3.3. Воспроизведение записей с внешнего носителя*

Работа с внешними носителями возможна только при установленном драйвере ext2. Вопрос об установке драйвера задается во время установки ПО видеоклиента. Если он у вас не установлен, переустановите ПО видеоклиента.

Для просмотра записей с жесткого диска видеосервера необходимо снять жесткий диск с видеосервера (диск можно отключать только при выключенном питании сервера). Выключить питание компьютера и подключить снятый с видеосервера жесткий диск. Включить компьютер, запустить видеоклиента.

Для подключения жесткого диска нажать . При этом появится меню выбора встроенного носителя. Выберите по серийному номеру необходимый

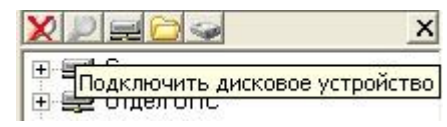

носитель. В дереве подключенных устройств появится локальное хранилище, порядок работы с ним аналогичен работе с локальным хранилищем и описан выше.

# *3.4. Настройка видеосервера*

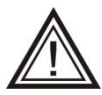

Для выполнения действий по настройке системы вы должны авторизоваться под именем с достаточным уровнем доступа.

Большая часть настроек системы выполняется из основной панели настроек. Основная панель настроек вызывается и удаляется с помощью кнопки **в** в панели меню программы.

Основная панель настроек делится на две части: в верхней отображаются видеосерверы Domination, присутствующие в сети и подключенное к ним оборудование. В нижней части отображаются доступные настройки, в зависимости от выбранного объекта. Положение разделительной черты между верхней и нижней частью может быть настроено с помощью перетаскивания мышью (удерживая нажатой левую кнопку). Так же может быть настроена ширина панели настроек.

Панель настроек имеет древовидную структуру. Нажатие на значок «+» открывает подчиненные пункты, нажатие на «-» – сворачивает.

**Вызовите панель настроек с помощью кнопки в** в панели меню программы.

<span id="page-17-0"></span>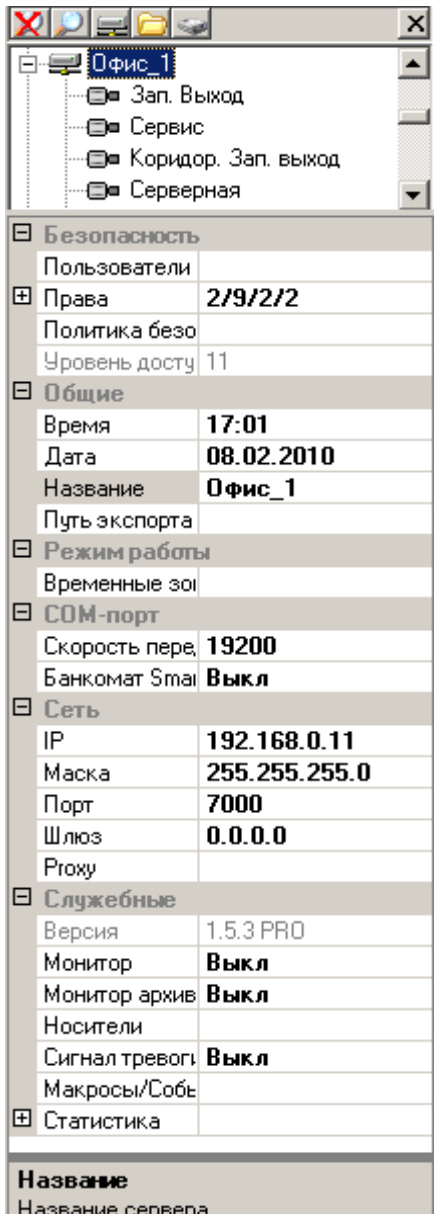

Щелчком правой кнопки мыши на подключенном сервере, при активном виде просмотра реального времени, вызывается следующее меню:

- 1. **«Отключить»** разорвать соединение с данным сервером. Ресурсы сервера станут недоступны для
	- просмотра / прослушивания. Сервер остается в списке.
- 2. **«Удалить»** разорвать соединение с данным сервером и удалить сервер из списка.
- 3. **«Конфигурация»** содержит подпункты:
	- $\bullet$

# *«Сохранить системн*

긤 IXI. × 【勿  $\mathbf{I}$ ⊞-⊟ Офис 2 Отключить Удалить Сохранить системную **Конфигурация** Сохранить пользовательскую <mark>^\\$</mark> Автоопределение камер Прочитать пользовательскую Перезапустить Экспорт ... Переименовать Импорт ... Сменный носитель Поли Добавить камеры в вид

*ую»* - копирование настроек видеосервера в энергонезависимую память. Эту операцию необходимо выполнять после любого изменения настроек, иначе при отключении питания видеосервера последние настройки системы будут утрачены.

- *«Сохранить пользовательскую»* воспользуйтесь этим пунктом, если к текущей конфигурации системы вам может понадобиться в будущем вернуться. Выполняется дублирование в энергонезависимую память всех настроек видеосервера, кроме списка пользователей и IP адреса.
- *«Прочитать пользовательскую»* загрузить ранее сохраненную пользовательскую конфигурацию.
- *«Экспорт …»* сохранение настроек видеосервера на клиентском компьютере. При этом следует выбрать путь сохранения конфигурационного файла и указать, какие настройки необходимо сохранить. Выполняется сохранение всех настроек видеосервера в файле, кроме списка пользователей и IP адреса.
- *«Импорт …»* позволяет загрузить из ранее сохраненного файла настройки видеосервера.
- 4. **«Перезапустить»** перезапускает основную программу сервера. Процедура перезапуска необходима для вступления в силу изменений сетевых настроек видеосервера.
- 5. **«Переименовать»** изменение названия видеосервера.

Щелчком правой кнопки мыши на подключенном сервере, при активном виде просмотра архива, вызывается следующее меню:

При включенном виде просмотра записи (архивном виде), щелчком правой кнопкой мыши, на подключенном сервере, вызывается следующее меню:

1. **«Отключить»** - разорвать соединение с данным сервером. Ресурсы сервера станут недоступны для просмотра / прослушивания. Сервер остается в списке.

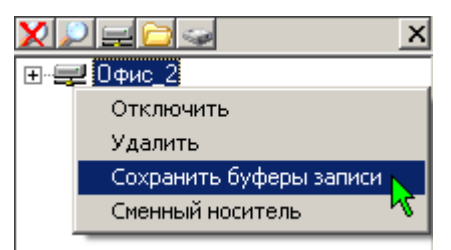

- 2. **«Удалить»** разорвать соединение с данным сервером и удалить сервер из списка.
- 3. **«Сохранить буферы записи»** запись на жесткий диск содержимого буфера предзаписи. Используется, если необходимо просмотреть в архиве только что произошедшие события. Данную операцию может выполнять пользователь,

которому разрешено (в политике безопасности сервера) воспроизведение архива и управление. При сохранении буфера записи, содержимое буфера предзаписи детектора тревоги обнуляется.

#### *3.4.1. Настройка прав доступа к серверу. Список пользователей*

В простейшем случае право доступа пользователей к ресурсам видеосервера определяется исходя из «Уровня доступа», назначенного данному пользователю и «Уровня доступа», назначенного для данного ресурса видеосервера. Под «ресурсами» видеосервера, в данном случае, подразумеваются действия, перечисленные в пункте «Права», панели настроек («Подключение», «Настройка», «Воспроизведение архива», «Управление»). «Уровень доступа» для пользователей и для каждого из

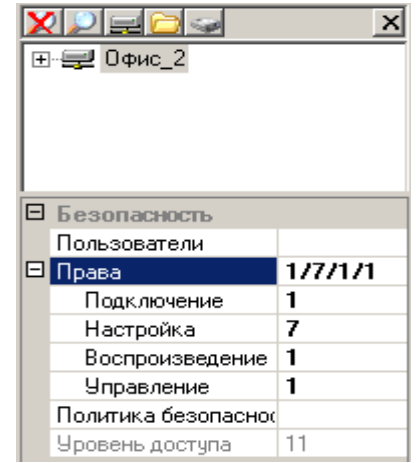

ресурсов видеосервера характеризуется числом от 1 до 11. **Если уровень доступа, назначенный пользователю, выше или равен уровню, назначенному для данного ресурса видеосервера, то пользователь получает доступ к этому ресурсу**.

Более тонко настроить права доступа, позволяет пункт «Политика безопасности», где можно дополнительно ограничить доступ к конкретному ресурсу видеосервера. Установленная галочка означает доступность данного ресурса для выбранного пользователя.

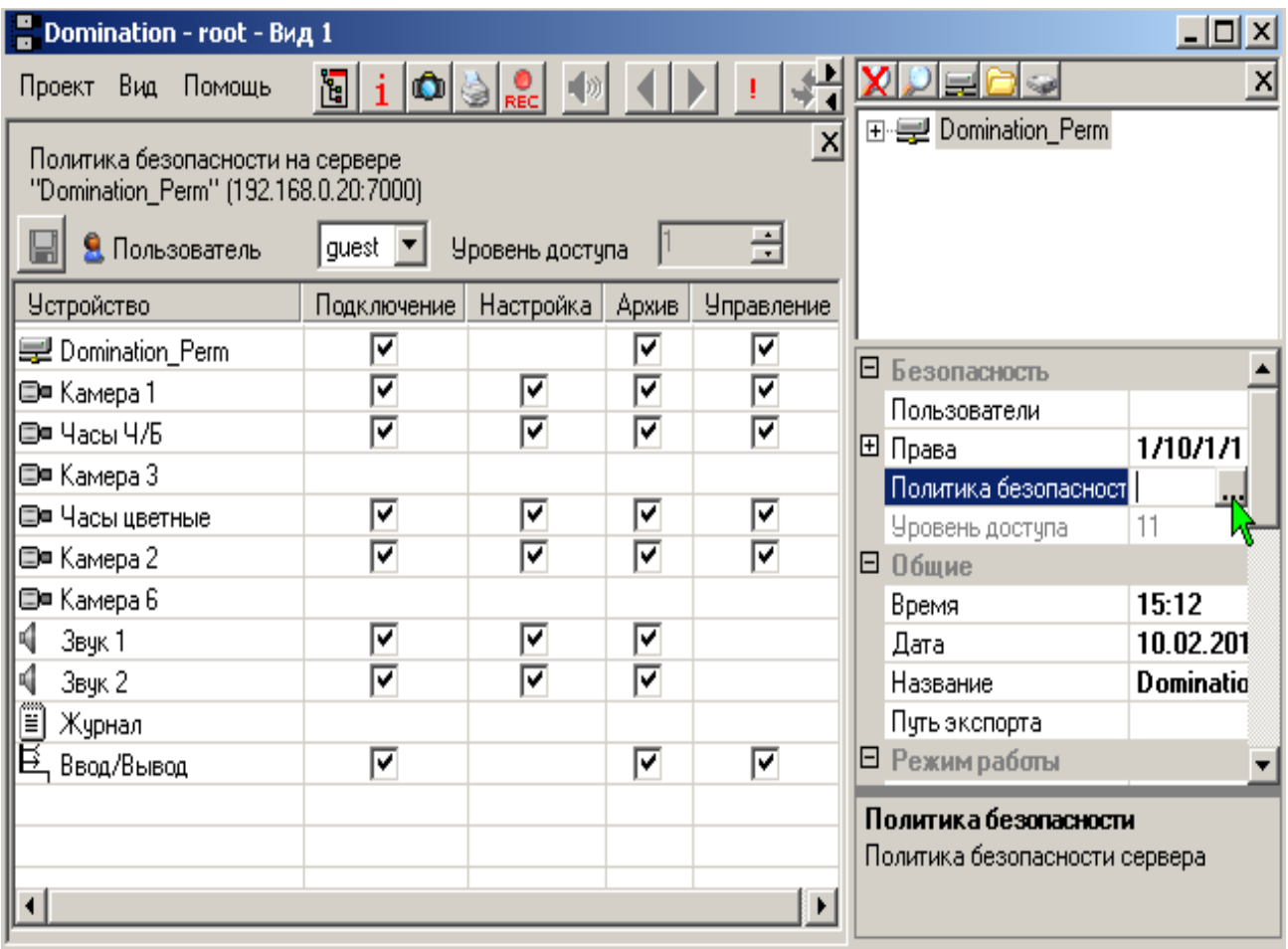

Для настройки прав доступа выполните следующие действия.

В верхней половине основной панели настроек щелчком левой кнопки мыши выделите подключенный видеосервер. В нижней половине панели настроек должен

отобразиться список настроек, доступный при имеющемся у вас уровне прав. В первом разделе находятся настройки касающиеся безопасности. Выделите щелчком левой кнопки мыши пункт «Пользователи», нажмите кнопку .... Откроется диалоговое окно «Пользователи». В нем будут отображены пользователи, существующие на данном видеосервере на текущий момент.

Выводятся только пользователи с уровнем доступа меньшим, чем у текущего пользователя, и текущий пользователь. Для добавления нового пользователя нажмите кнопку «Добавить». В появившемся диалоговом окне введите имя пользователя, пароль, подтверждение пароля и уровень доступа (от 1 до 10). Вы можете добавлять на видеосервер новых пользователей, уровень доступа которых будет меньшим, чем ваш собственный. Таким образом, пользователь с уровнем доступа 1 (например, guest – заводская предустановка), не имеет право добавлять новых пользователей, а второго пользователя с максимальным уровнем доступа

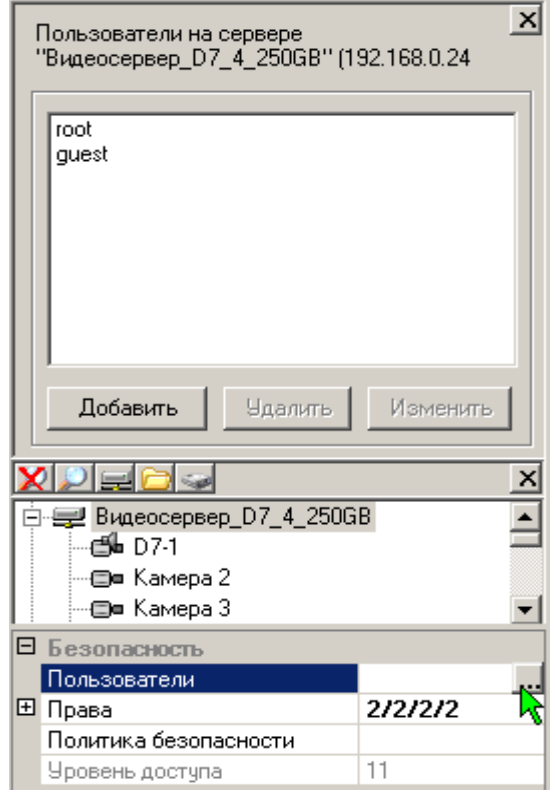

11, помимо root (заводская предустановка), появиться не может.

Для редактирования уже зарегистрированных пользователей выделите в диалоговом окне «Пользователи» интересующего вас пользователя и нажмите кнопку «Изменить». Можно редактировать пароль пользователя, под которым вы авторизовались, а также имена и пароли пользователей с меньшим уровнем доступа.

Из соображений безопасности рекомендуется изменить пароль пользователя с максимальным уровнем доступа 11 (заводская предустановка root). Следует помнить, что с этой информацией нужно обращаться очень внимательно. Она не должна попасть в руки посторонних лиц. Вы не должны её забыть или потерять, иначе вам может оказаться недоступна часть настроек системы.

Для удаления пользователей, выделите в диалоговом окне «Пользователи» интересующего вас пользователя и нажмите кнопку «Удалить». Можно удалять пользователей с меньшим уровнем доступа, чем у вас.

Для настройки прав доступа к серверу щелкните знак «+» рядом с надписью «Права», откроются подчиненные пункты «Настройка», «Подключение», «Воспроизведение Архива».

Для задания уровня доступа на настройку сервера щелкните левой кнопкой мыши на ячейку напротив слова «Настройка». Нажмите значок • Стобразится шкала для ввода уровня доступа.

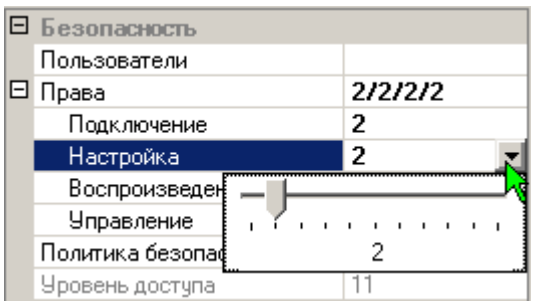

С помощью перемещения бегунка мышью, при нажатой левой кнопке или вращением колесика мыши, выставьте значение уровня доступа (от 1 до уровня доступа текущего пользователя), каким необходимо обладать пользователю для получения права настраивать данный сервер.

Уровень доступа на настройку не может быть меньше уровня доступа на подключение. Уровень доступа на просмотр архива не может быть меньше, чем уровень доступа на подключение и больше, чем уровень доступа на настройку. Если вам не удаётся переместить бегунок на шкале уровня доступа,

значит вы пытаетесь выставить недопустимое значение. Аналогично настраиваются уровни «**Подключение**» (уровень, которым

необходимо обладать пользователю для получения права подключаться к данному серверу), «**Воспроизведение Архива**» (уровень, которым необходимо обладать пользователю для получения права просматривать архив с этого сервера) и «**Управление**» (уровень доступа на принудительное сохранение буфера записи).

В неизменяемом пункте «**Уровень доступа**» для подсказки отображается уровень доступа пользователя, под которым вы авторизовались.

#### *3.4.2. Установка даты, времени, названия*

В верхней половине основной панели настроек выделите подключенный видеосервер. В нижней половине панели настроек должен отобразиться список доступных настроек.

Раздел, озаглавленный «Общие», позволяет задать серверу дату, время, название и указать путь, который будет использоваться при экспорте архива с выбранного сервера.

Для изменения времени щелчком левой кнопкой мыши войдите в режим редактирования данных напротив слова «Время». Введите с клавиатуры текущее время или нажмите значок •, чтобы воспользоваться окном ввода данных с помощью мыши.

Для изменения даты, щелчком левой кнопкой мыши, войдите в режим редактирования данных напротив слова «Дата». Введите с клавиатуры дату или нажмите значок • чтобы воспользоваться календариком.

Для изменения названия сервера щелчком левой кнопкой мыши войдите в режим редактирования данных напротив слова «Название». Введите с клавиатуры новое название.

Для изменения пути экспорта нажмите значок ... рядом с пунктом «Путь экспорта» и в открывшемся окне дерева файлов укажите путь, куда программе следует экспортировать видеозаписи с этого сервера.

### *3.4.3. Задание параметров работы COM-порта*

Выделите подключенный видеосервер. В нижней половине панели настроек должен отобразиться список доступных настроек.

Раздел, озаглавленный «COM-порт», позволяет настроить параметры работы COM-порта. «Скорость

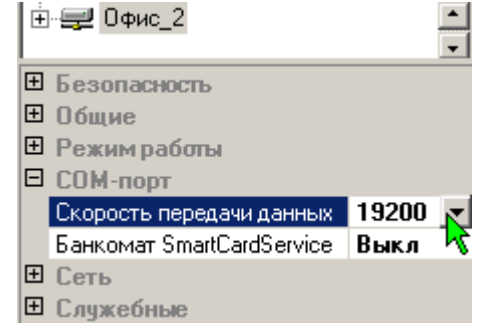

передачи данных» должна совпадать с аналогичной настройкой поворотных камер, модулей ввода/вывода и приборов охранно-пожарной сигнализации, подключенных к видеосерверу.

Для установки скорости обмена данными с подключенными устройствами, нажать значок **•** рядом с надписью «Скорость передачи данных». Из появившегося списка выбрать скорость.

### *3.4.4. Расписание работы сервера (временные зоны)*

Выделите подключенный видеосервер. В нижней половине панели настроек должен отобразиться список доступных настроек.

Раздел, озаглавленный «Режим работы», позволяет задать серверу расписание работы.

Щелкните левой кнопкой мыши в ячейке напротив надписи «Временные\_зоны», откроется диалоговое окно задания временных

зон. С помощью мыши и/или клавиатуры укажите число и границы начала временных зон. Окончание одной зоны совпадает с началом следующей, окончание последней зоны совпадает с началом первой. Вы можете задать до 4 временных зон. Несколько временных зон позволят вам в дальнейшем индивидуально для каждой из них настроить работу детектора движения, скорость записи и ряд других параметров.

### *3.4.6. Версия видеосервера, серийный номер*

В разделе «Служебные», находится информация о версии программного обеспечения и серийном номере видеосервера. Данная информация может потребоваться при обращении в службу технической поддержки.

### *3.4.7. Состояние встроенных носителей*

При отсутствии доступных для записи жестких дисков, на значке подключенного видеосервера отображается надпись «HDD» красного цвета, что позволяет при выходе из строя жесткого диска, своевременно принять меры к устранению неисправности.

Для просмотра состояния встроенного носителя видеосервера, выделите подключенный видеосервер.

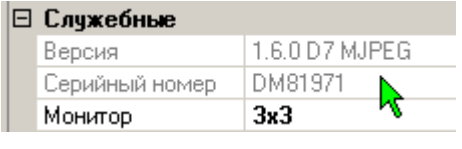

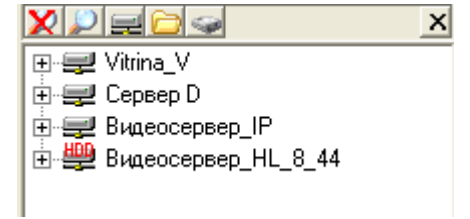

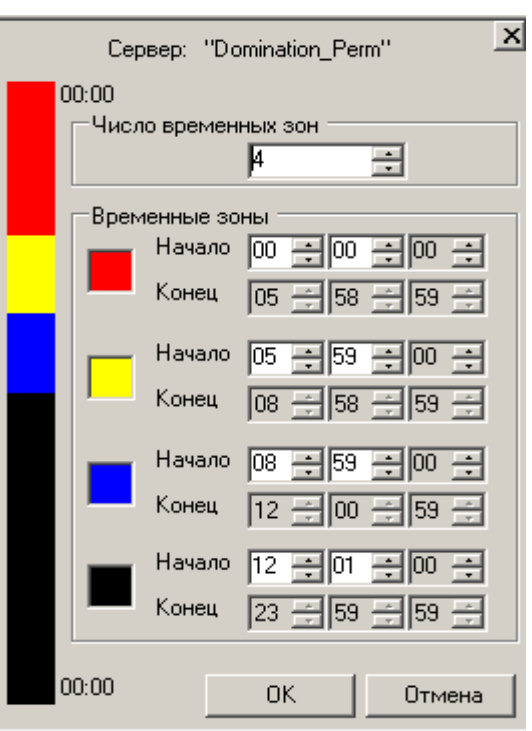

Выберите пункт **«Служебные»**, затем щелкните левой кнопкой мыши на надпись «**Носители»**. При нажатии кнопки , откроется список состояния носителя. У вашего жесткого диска отображается его серийный номер (нанесен на корпусе диска), текущее состояние (значок воспроизведения показывает, что диск активен, значок паузы – диск находится в «спящем» режиме), полный и свободный объем.

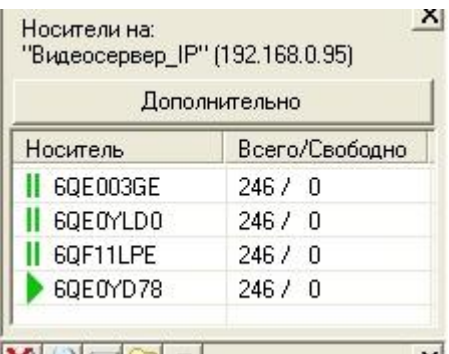

При нажатии клавиши «**Дополнительно**», откроется окно детального отображения состояния встроенного жесткого диска. При этом будет доступна следующая информация:

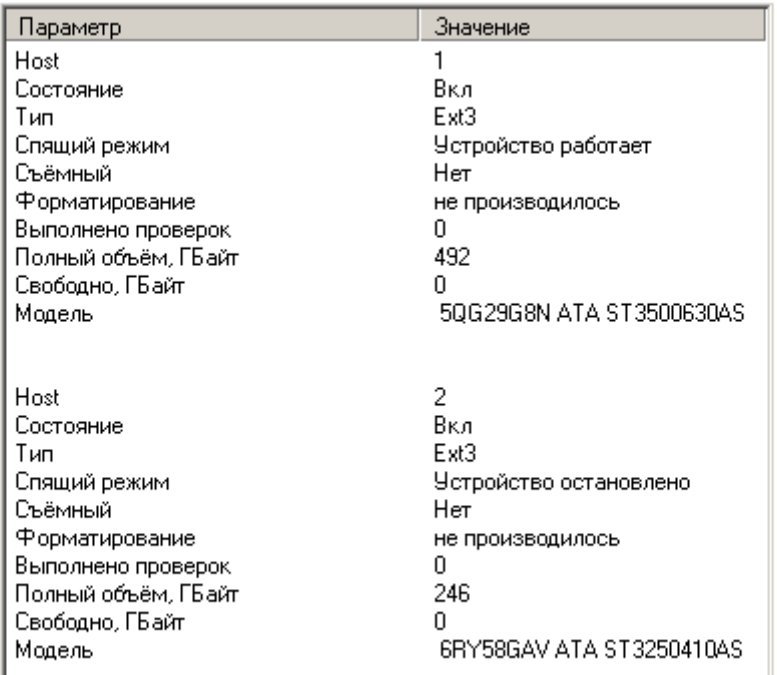

- Ноst номер SATA-интерфейса;
- Состояние включен жесткий диск или отключен вследствие дефекта;
- Тип файловая система жесткого диска (обычно ext3);
- Спящий режим состояние жесткого диска;

 Форматирование – производилось ли форматирование жесткого диска с момента включения сервера;

 Выполнено проверок – количество выполненных проверок жесткого диска (с момента последнего включения сервера);

Полный объем – объем жесткого диска;

 Свободно – количество свободного места на жестком диске. В случае с основными жесткими дисками, данная информация предназначена для начального определения скорости заполнения жесткого диска. Так как запись во встроенный архив идет по принципу «кольца», спустя некоторое время работы данное значение установится в 0.

 Модель – отображается серийный номер и модель подключенного жесткого диска.

![](_page_23_Picture_13.jpeg)

Видеосервер производит автоматический опрос диска о результатах встроенной S.M.A.R.T. диагностики. При возникновении ошибки, в окне

краткой информации о носителе вместо значка воспроизведения или паузы, появится красный восклицательный знак. В меню «**Дополнительно**» появится новая строка: «S.M.A.R.T. обнаружены сбои в работе жесткого диска». При возникновении данной ситуации рекомендуется оперативно заменить носитель.

#### *3.4.8. Статистика работы видеосервера*

Выделите подключенный видеосервер. В нижней половине панели настроек должен отобразиться список доступных настроек. Для просмотра статистики работы видеосервера нажмите символ «+» рядом с надписью «Статистика».

«Запись» - скорость записи информации на встроенный носитель сервера (средняя за последние 10 секунд).

![](_page_24_Picture_141.jpeg)

«Процессор сервера» - загрузка процессора сервера.

«Процессор клиента» - загрузка процессора компьютера-клиента.

«Трафик» - трафик, получаемый видеоклиентом от выбранного видеосервера.

# *3.5. События видеосервера*

"События" позволяют видеосерверу выполнять определенный набор команд, в ответ на изменение каких-либо параметров, таких как замыкание тревожного входа видеосервера, возникновение "тревоги" на камере, потере сигнала с камеры и т.д.

Для настройки событий видеосервера выделите подключенный видеосервер. В нижней половине панели настроек должен отобразиться список доступных настроек. Выберите раздел «Служебные», щелкните левой кнопкой мыши напротив надписи «Макросы/События» - откроется вид событий выделенного видеосервера.

![](_page_24_Picture_142.jpeg)

Переключаясь между вкладками «События»/«Макросы», выбрать окно для задания макросов или событий.

![](_page_24_Picture_143.jpeg)

В левом верхнем углу находятся кнопки управления событиями: «Создать новое», «Удалить», «Сохранить список событий».

Под кнопками управления событиями находятся закладки возможных событий. При выборе закладки «Все», будут отображаться все события выбранного видеосервера. *Добавление нового события на закладке «Все» невозможно! Закладка «Все» используется только для одновременного просмотра всех событий.* Добавление события осуществляется через соответствующую ему закладку, например, событие замыкания/размыкания тревожного входа добавляется через закладку «Тревожные входы».

Общими для всех событий являются поля «Макрос» и «Поведение». В столбце «Макрос» выбирается макрос (из ранее созданных, о создании макросов см. далее), который будет выполняться при возникновении события.

В столбце «Поведение» указывается поведение системы в случае, если при возникновении события заданный макрос уже выполняется. Возможны три варианта:

- «Заново» начать выполнение макроса заново, с первой команды.
- «Продолжить» продолжить выполнение макроса.

 «В очередь» - после окончания выполнения макроса, выполнить его еще раз. Если за время выполнения макроса возникло, например, 4 события, то макрос выполнится 4 раза.

Если во время возникновения события указанный в нем макрос не выполнялся, то значение поля «Поведение» не играет никакой роли.

#### *3.5.1. События камеры*

![](_page_25_Picture_182.jpeg)

При выборе закладки *«Камеры»,* можно задавать или редактировать события по камерам. Выбор камеры производится перетаскиванием нужной камеры из дерева устройств в окно редактирования событий. В столбце «Параметр» задать, по сработке какого параметра (тревога, потеря или восстановление видеосигнала) будет происходить событие. В столбце «Зоны» задать номер одной или нескольких зон детектора.

#### *3.5.2. События замыкания/размыкания контактов*

![](_page_25_Picture_183.jpeg)

При выборе закладки *«Контакты»,* можно управлять входами/выходами контроллера ADAM-4050. Вход или выход контроллера (пин) добавляется аналогично камере, перетаскиванием из дерева устройств. В столбце «Параметр» указывается, при каком переходе между состояниями пина должно выполнятся событие (при замыкании или размыкании).

При выборе закладки *«Тревожные входы»,* можно обрабатывать сигналы, поступающие с контактов, подключенных к видеосерверу напрямую. Все настройки аналогичны настройкам «Контакты», описанным выше.

#### *3.5.3. Пользовательские события*

![](_page_26_Picture_150.jpeg)

При выборе закладки *«Пользовательские»,* можно задать перечень команд, которые будут выполняться сервером при нажатии какой-либо клавиши пользователем на стороне видеоклиента. Данный тип событий представляется необходимым, когда по одному действию оператора (нажатию клавиши на клавиатуре) следует выполнить сложную последовательность действий на видеосервере.

Добавить событие можно, нажав клавишу **8**. В столбце «Права» указывается минимальный уровень доступа, которым должен обладать пользователь, чтобы инициировать данное событие. В столбце «Клавиша» выделить ячейку и нажать клавишу, при нажатии которой будет происходить событие.

Информация о пользовательском событии хранится на сервере, информация о горячей клавише, инициирующей возникновение пользовательского события, хранится в профиле пользователя, на компьютере-клиенте. Таким образом, для каждого пользователя можно задавать свои горячие клавиши.

### *3.5.4. Временные события (Таймеры)*

![](_page_26_Picture_151.jpeg)

При выборе закладки *«Таймеры»,* можно задать события, которые будут выполняться в определенное время и с определенной периодичностью. Создать событие можно, нажав кнопку **. В столбце «Время» указать время**, при наступлении которого будет происходить событие, а в столбце «День» - по каким дням недели.

# *3.6. Макросы*

Макрос, это последовательный набор команд, выполняемых сервером. Тип команд и их последовательность задается пользователем.

Выделите подключенный видеосервер. В нижней половине панели настроек должен отобразиться список доступных настроек. Выберите раздел «Служебные», щелкните левой кнопкой мыши напротив надписи «Макросы/События» - откроется вид событий выделенного видеосервера. Переключитесь на закладку «Макросы».

![](_page_26_Picture_152.jpeg)

В левой части окна расположены кнопки управления макросами. Ниже расположены макросы, существующие на сервере. Напротив названий макросов находится поле команд, которое состоит из нескольких столбцов: «Команда», «Аргумент» и «Значение». Между макросами можно переключаться как в поле названий макросов, выделив необходимый макрос двойным щелчком левой клавиши мыши, так и с помощью закладок, расположенных над полем команд.

Создать макрос.

![](_page_27_Picture_2.jpeg)

Сохранить макрос.

Переименовать макрос. Войти в режим редактирования названия макроса можно и с помощью мыши. Для этого надо выделить нужный макрос щелчком левой клавиши мыши, затем после секундной паузы, второй раз щелкнуть левой клавишей мыши, после чего ввести новое название с клавиатуры.

 $\times$ 

Удалить выделенный макрос.

Далее расположены кнопки редактирования команд  $+$   $+$   $\sqrt{\frac{1}{1-x}}$ 

 $+$   $+$ 

Добавить команду в макрос. При нажатии на стрелочку, раскрывается список доступных команд, выбор команды добавляет ее в макрос.

 $\blacksquare$ 

Кнопка удаляет выбранную команду. Можно удалить сразу несколько команд, предварительно выделив их с помощью клавиш «Shift» или «Ctrl» клавиатуры и левой клавиши мыши.

![](_page_27_Picture_12.jpeg)

Кнопки предназначены для изменения порядка выполнения команд. При нажатии, передвигается вверх или вниз выбранная команда (или группа команд).

 $\times$ 

Закрыть вид настроек макросов. При этом, если производились какие-либо изменения, будет показан запрос на сохранение этих изменений. Также вид можно закрыть нажатием крестика в верхнем правом углу вида.

Доступны следующие команды:

- Пауза
- Предпозиция
- Тревога
- ADAM
- Переменная:
	- o Запомнить
	- o Восстановить
	- o Установить
	- o Временно установить
- Сменный носитель
	- o Подключить
	- o Отключить
	- o Копировать
	- o Удалить

Команда **«Пауза»** задерживает выполнение макроса на указанное в столбце «Значение» время.

Команда **«Предпозиция»** выводит поворотную камеру, указанную в столбце «Аргументы», на предпозицию с номером, указанным в столбце «Значение». Также в поле «Значение» можно указать время (секунд), на которое следует задержать камеру в этой предпозиции (с момента выхода на предпозицию, поле «Блок.»), а также приоритет данной предпозиции («Важность»). Если, например, камера перешла на предпозицию №1, с блокировкой 10 секунд и приоритетом 1, и в это время поступает команда о переходе в предпозицию №2 с блокировкой 5 секунд и приоритетом 2, то камера, не дожидаясь окончания 10 секунд, перейдет в предпозицию №2 (так как у предпозиции №2 выше приоритет). После этого, в течение 5 секунд, возможные команды перехода в предпозицию №1 будут игнорироваться.

Пользователь системы, обладающий правом управления поворотной камерой, всегда имеет приоритет больший, чем система. Таким образом, в то время, когда он управляет поворотной камерой, команды системы на переход по предпозициям игнорируются.

Команда «**Тревога**» предназначена для принудительного задания режима «тревога» для выбранной камеры и используется для организации предзаписи, (см. п. 3.8.8*.)* При этом сигнализация в виде красной рамки вокруг камеры не происходит. В столбце «Аргументы» указывается камера, для которой необходимо включить режим тревоги.

Команда **«ADAM»** предназначена для управления выходами контроллера ADAM-4050. В аргументах выбирается контроллер и номер выхода, состояние которого необходимо изменить. В столбце «Значение» указывается: замкнуть, либо разомкнуть выходной контакт.

Набор команд **«Переменная»** предназначен для задания настроек камер, подключенных к видеосерверу.

Команда **«Запомнить»** временно запоминает указанный параметр настройки камеры. Запомненное значение, после каких-либо манипуляций с настройками, можно восстановить с помощью команды **«Восстановить»**. Команда

![](_page_28_Picture_207.jpeg)

**«Установить»** устанавливает новые, постоянные настройки (сохраняются в памяти видеосервера при перезапуске или при сбое электропитания). Команда **«Временно установить»** устанавливает временные настройки камер (настройки теряются при перезапуске сервера, переходе из одной временной зоны в другую).

При использовании команд группы «Переменная», в столбце «Аргументы» указывается:

- «камера» выбор необходимой камеры,
- «режим» режим камеры («Всегда», «Движение», «Тревога»).
- параметр камеры («Запись»).

В случае команд **«Установить»** и **«Временно установить»,** указанному параметру присваивается значение, заданное в столбце «Значение».

Команды **«Запомнить», «Временно установить», «Восстановить»** логично использовать в одной связке, когда предшествующее выполнению макроса значение какого-либо параметра неизвестно, а по окончании выполнения макроса, необходимо вернуть значение к исходной величине. Команда «Установить» используется, когда предыдущее значение параметра не имеет значения. Для примера приведем 2 простые задачи.

*Задача 1. При размыкании контакта X, включить запись камеры Y с максимальной скоростью. Запись вести в течение 30 секунд, после чего выключить.*

При этом макрос будет выглядеть так: Установить Камера\_Y Всегда Запись 25 к/с; Пауза 30 с; Установить Камера\_Y Всегда Запись 0 к/с.

*Задача 2. При размыкании контакта X, увеличить скорость записи камеры Y до максимальной, через 30 секунд вернуть скорость записи к нормальной.*

В данном случае неизвестно, с какой скоростью велась запись камеры при размыкании контакта (например, для разных временных зон свои настройки). Поэтому, макрос логичнее построить следующим образом:

Запомнить Камера\_Y Всегда Запись;

Временно установить Камера\_Y Всегда Запись 25 к/с; Восстановить Камера\_Y Всегда Запись.

# *3.7. Настройка камер*

Для выполнения любых действий по настройке системы вы должны авторизоваться под именем с достаточным уровнем доступа.

**Вызовите панель настроек с помощью кнопки в панели меню программы.** 

Нажмите рядом с видеосервером значок «+». В панели настроек отобразятся подключенные к видеосерверу камеры. Щелчком левой кнопки мыши выберите камеру, которую необходимо настроить. Возможно выделение сразу нескольких камер и, соответственно, настройка группы камер. Щелчок левой кнопкой мыши, при удерживании нажатой кнопки «Ctrl», добавляет камеру к выделенным. Щелчок левой

кнопкой мыши, при удерживании нажатой кнопки «Ctrl», по уже выделенной камере, удаляет её из выделенных. Щелчок левой кнопкой мыши, при удерживании нажатой кнопке «Shift», добавляет к выделенным группу камер от предыдущей выделенной до той камеры, по которой произведен щелчок.

#### *3.7.1. Настройка прав доступа к камере*

Раздел «Безопасность» содержит настройки, касающиеся прав доступа к камере. Здесь можно задать, каким уровнем доступа должен обладать

![](_page_29_Picture_203.jpeg)

![](_page_29_Picture_204.jpeg)

пользователь для просмотра камеры, управления, если камера поворотная, и настройки.

Для задания какого-либо уровня доступа к камере, щелкните левой кнопкой мыши на ячейку с соответствующим названием уровня доступа. Нажмите значок **.** Отобразится шкала для ввода уровня доступа. С помощью перемещения бегунка

мышью при нажатой левой кнопке или вращением колесика мыши, выставьте нужное значение уровня доступа (от 1 до уровня доступа текущего пользователя).

Уровень доступа на настройку не может быть

меньше уровня доступа на подключение. Уровень доступа на просмотр архива не может быть меньше, чем уровень доступа на подключение, и

больше, чем уровень доступа на настройку. Если вам не удаётся переместить бегунок на шкале уровня доступа, значит вы пытаетесь выставить недопустимое значение.

В дополнительном разделе «**Права звука**» можно задать уровень доступа к звуковому входу, соответствующему выбранной камере.

### *3.7.2. Настройка параметров вывода изображения*

В верхней половине основной панели настроек щелчком левой кнопки мыши выделите камеру. В нижней половине панели настроек должен отобразиться список настроек.

Раздел «**Вывод**» позволяет настроить параметры выводимого видеоклиентом изображения.

«Скорость просмотра» задает *максимальное* количество кадров/с с этой камеры, посылаемое сервером данному видеоклиенту.

Минимальная скорость просмотра, до которой можно ограничить поток, составляет 1 кадр в минуту. При необходимости, например, при просмотре через Интернет со слабым каналом связи или высокой стоимости трафика, можно кардинально уменьшить скорость обновления изображений с камеры, используя режим «**По запросу**». В этом режиме изображение будет обновляться только при нажатии правой клавиши мыши на соответствующей ячейке.

В разделе **«Положение титров»** можно задать зону, где будут отображаться титры.

#### *3.7.3. Настройка режимов записи камеры*

![](_page_30_Picture_197.jpeg)

![](_page_30_Picture_16.jpeg)

![](_page_30_Picture_17.jpeg)

Выберите камеру. В панели настроек разверните последовательно разделы «Режимы работы», временную зону, раздел «**Запись**». Отобразятся пункты «Всегда», «Тревога».

Настройку режима записи камеры можно произвести индивидуально для случая сработки детектора движения, сработки детектора тревоги и случая отсутствия сработок.

Чтобы настроить режим записи для ситуации, когда нет сработок детекторов, щелкните левой кнопкой мыши на ячейке напротив надписи «Всегда». Щелкните значок и в появившемся окне выберите значение скорости записи. Выбор значения «0», означает, что запись вестись не будет. Также можно выбрать единицы

![](_page_31_Picture_211.jpeg)

измерения заданного вами значения: к/c – кадров в секунду, к/м – кадров в минуту.

Действия по настройке записи для ситуации, когда произошла сработка по тревоги, аналогичны описанным выше.

Также в этом разделе включается или выключается запись звука с аудиовхода, соответствующего камере.

#### *3.7.4. Настройка буфера предзаписи и удержания в режиме тревоги*

Буфер предзаписи представляет собой оперативный архив видеокадров, который хранится в оперативной памяти, с частотой кадров, указанной в настройке записи по режиму тревоги. Для включения данной функции, установите значение глубины буфера предзаписи, в секундах, отличное от нуля. При сработке детектора тревоги камеры, или вызове команды «Тревога» из макроса (см. п. 3.7. Макросы), буфер предзаписи сохраняется из оперативной памяти на жесткий диск. Т.е. в архив помещается информация, предшествующая началу события тревоги на указанное количество секунд.

Значение «Удержание в режиме тревоги» указывается в секундах и задает системе, через какой интервал времени после прекращения сработки детектора тревоги выключать режим качества, разрешения и записи по тревоге.

Выберите камеру. В панели настроек раскройте раздел «Режимы работы», раскройте нужную временную зону. Среди прочих пунктов будут «**Буфер предзаписи**» и «**Удержание в режиме тревоги**».

![](_page_31_Picture_11.jpeg)

### *3.7.5. Статистика работы камеры*

Выберите камеру. В панели настроек раскройте «**Статистика**».

«Захвачено» - количество кадров/с, оцифрованных видеосервером.

«Ограничение» - максимальная скорость отображения на клиентском компьютере, заданная пользователем (см. п. 3.8.2. Настройка параметров вывода изображения).

«Размер кадра» - средний размер кадра (считается по полученным клиентом кадрам за последние несколько секунд).

«Запрошено» - количество кадров/с, запрошенное данным клиентским компьютером у видеосервера (зависит от скорости отображения, заданной пользователем, и вычислительных возможностей компьютера-клиента).

«Декодировано» - количество кадров/с, фактически отображенное на экране клиентского компьютера.

«Трафик» - трафик, получаемый видеоклиентом с выделенной камеры.

### *3.8. Содержание меню программы*

Выберите **Меню «Проект»** в главном меню программы.

Пункт **«Предустановки»** вызывает меню задания ряда параметров работы программы, которые чаще всего указываются один раз и в дальнейшем не изменяются.

Вкладка «**Снимки/Записи**» позволяет указать путь, куда будут сохраняться снимки и «горячие» записи.

Введите путь с клавиатуры вручную либо вызовите меню «Обзор папок», нажав символ ....... Укажите путь к существующей папке или создайте новую.

Вкладка «**Титры**» позволяет настроить титры, выводимые на ячейки с изображением. Здесь можно выбрать цвет титров, выбрать фон титров (активно в режиме полного аппаратного ускорения, см. вкладку «Видеоадаптер»), выводить ли время и дату в титрах.

Вкладка «**Видеоадаптер**» позволяет настроить режим вывода видео в режиме подключения 2-х и более мониторов и установить параметры аппаратного ускорения видеоадаптера.

Вкладка «**Звук**» позволяет указать системе WAVEфайл, который будет воспроизводиться при сработке детектора тревоги по умолчанию, если вы не установили WAVE-файлы для каждой камеры индивидуально. Введите вручную с клавиатуры путь к

WAVE-файлу или нажмите **и воспользуйтесь обзором папок. Для тестового** воспроизведения выбранного вами файла нажмите кнопку **.** Если вы не хотите,

![](_page_32_Picture_227.jpeg)

<span id="page-32-0"></span>![](_page_32_Picture_16.jpeg)

![](_page_32_Picture_228.jpeg)

чтобы при сработке детектора тревоги выдавался звуковой сигнал, то удалите имя файла в поле под надписью «Сигнал тревоги».

Регулятор **"Громкость аудио"** позволяет регулировать громкость звука, выводимого видеоклиентом.

Во вкладке «**Общая**» при установке значка **√** рядом с надписью «**Автопоиск серверов**», включается возможность поиска новых или существующих, но не подключенных серверов в локальной сети*.*

Отметив пункт "**Разворачивать на весь экран**", можно задать режим запуска клиентского ПО Domination в полноэкранном режиме. После запуска, переход из полноэкранного режима в оконный и обратно, осуществляется одновременным нажатием клавиш ALT и ENTER

В пункте «**Сохранять отношение сторон мультикартины**», можно выбрать стандартное соотношение сторон изображений во всей мультикартине (4х3 или 16х9), которое будет сохраняться при изменении размеров окна программы.

В пункте «**Сохранять отношение сторон кадра**» выбирается способ сохранения отношения сторон изображения (4х3 или 16х9) в каждой ячейке мультикартины (Обрезать, Растягивать, Дополнять).

Пункт меню «Проект» **«Локальные события»** описан в п. 3.14.

Пункт меню «Проект» **«Локальная политика безопасности»** позволяет разрешить или запретить пользователям делать «горячую» запись и снимки, производить экспорт и изменять профиль пользователя.

Пункт меню «Проект» **«Сохранить»** позволяет сохранить профиль пользователя (настройки видов, расположение и размер окон и т.п.). Эта операция автоматически выполняется при каждом выходе из программы, но имеется возможность сделать это и вручную. Также можно скопировать локальные настройки клиентского ПО для других пользователей программы. Для этого надо выбрать пункт «**Сохранить для…**» и выбрать пользователя, для которого вы хотите сохранить текущие настройки. Помните, что на настройки видеосервера данная операция никак не влияет.

Пункт меню «Проект» **«Входить автоматически»** отменяет запрос на регистрацию пользователя при запуске программы. Вход выполняется под пользователем, который последним работал с программой.

Пункт меню «Проект» **«Войти под другим именем»** позволяет авторизоваться под другим именем пользователя.

Пункт меню «Проект» **«Выход»** позволяет завершить работу с программой.

Меню **«Вид»** Работа с пунктами меню вид подробно описана в п. 3.5. Настройка вида...

Меню **«Помощь»** содержит пункты «Вызов справки» – краткие пояснения по работе с программой и «О программе» – информация о версии программы и её разработчике.

# *3.9. Локальные события, оповещения, тревожный вид*

Пункт меню **«Проект»** - **«Локальные события»**  вызывает окно настройки тревожного вида, задание алгоритма переключения между видами по различным событиям и таймерам**,** а так же назначения звуковых оповещений. Настройки локальных событий можно разделить по временным зонам, определенным на вкладке "Временные зоны".

На вкладке "Тревожный вид", ответом на возникновение события является вывод изображения с заданной **камеры** на

![](_page_34_Picture_194.jpeg)

тревожный вид, на вкладке "Виды" – открытие заданного **вида**, а на вкладке "Оповещения" – воспроизведение заданного **звукового сообщения**. Особенность тревожного вида в том, что изображение с камеры – источника события, отображается на нем в произвольной свободной ячейке. Например, для видеосервера на 8 каналов, можно сконфигурировать тревожный вид как таблицу 2х2 ячейки. В "Локальных событиях" задать отображение 8 камер на тревожном виде по событию "Тревога". Теперь при срабатывании детектора тревоги на указанных камерах, в свободные ячейки будет выводиться их изображение. При срабатывании детектора на нескольких камерах одновременно, будут выводиться те камеры, "Приоритет" вывода у которых выше. На тревожный вид можно принудительно "перетащить" камеры, по которым необходимо вести постоянное наблюдение. Изображение в таких ячейках тревожного вида будет выводиться всегда.

Остальные виды выводятся в соответствии с их текущими настройками. Т.е. по событиям одной камеры, можно вывести вид, на котором эта камера не присутствует.

![](_page_34_Picture_195.jpeg)

Для добавления локального события, необходимо выделить нужную камеру или подключенное устройство, и с помощью левой клавиши мыши перетащить в окно настройки локальных событий. Другим способом событие можно добавить, нажав на значок . В столбце **«Источник»** выбрать источник события, по которому

![](_page_34_Picture_196.jpeg)

будут выводиться камеры, указанные в столбце **«Выводимая камера»** тревожного вида или **«Вид»,** автоматически включаемый по событию. В столбце **«Событие»** выбрать необходимые параметры источника события, затем указать выводимую камеру, которая будет выводиться на тревожный вид при срабатывании события. В столбцах **«Удержание»** и **«Приоритет»** задается какое время и с каким приоритетом будет выводиться камера на тревожный вид.

Для включения какой-либо камеры или определенного вида на компьютере клиента в течение суток, нажать значок  $\mathcal{G}$ , в строке таймер задать в столбце «**Событие**» время включения. В остальных столбцах все аналогично событиям описанным выше. При выборе закладки «**Виды**» столбец «**Выводимая камера**» изменяется на «**Вид**» и добавляются еще столбцы: «**Разворачивать**» и «**Уходить из архива**». При

установке галочки в столбце «**Разворачивать**», окно программы будет автоматически разворачиваться, если оно было свернуто. При установке галочки в столбце «**Уходить из архива**», будет выводиться требуемый вид, даже если включен вид просмотра архива.

На закладке "**Оповещения**" настраиваются звуковые сопровождения заданных событий. Выбор источника событий

![](_page_35_Picture_222.jpeg)

# <span id="page-35-0"></span>*3.10. Локальная политика безопасности*

Локальная политика безопасности позволяет разрешить или запретить пользователям делать «горячую» запись и снимки, производить экспорт и изменять профиль пользователя.

![](_page_35_Picture_223.jpeg)

Раздел **«Настройка»** позволяет настроить политику безопасности для пользователей, которые могут пользоваться данным ПО. Кнопки <u>8 XX</u> позволяют добавлять пользователей, выбирать из списка и удалять их. В списке указаны все

пользователи, когда либо авторизованные в программе – клиенте на этом компьютере. Для заданного имени пользователя в столбце «**Снимки/Запись/Экспорт»** можно выставить необходимую

![](_page_35_Picture_224.jpeg)

политику, при этом данному пользователю будет либо разрешено, либо запрещено производить «горячую» запись или делать снимки. В столбце **«Профиль»** задается политика, описывающая доступ к изменению конфигурации видов просмотра «живого» видео и записи, т.е. практически всем локальным настройкам внешнего вида видеоклиента. В столбце «**Вход в систему**» задается политика, определяющая, может ли пользователь войти в программу под другим именем.

Раздел **«Изменить пароль»** позволяет изменить пароль для доступа к настройкам локальной политики безопасности.

# *3.11. Использование видеокарты с двумя видеовыходами*

При использовании видеокарты с двумя видеовыходами можно организовать видеонаблюдение на двух мониторах, подключенных к видеокарте одного клиентского компьютера. В папке «C:\Program Files\Vipaks\Domination», щелкнуть по файлу Domination.exe правой кнопкой, выбрать «Отправить», «Рабочий стол (создать ярлык)». На рабочем столе появится второй значок «Domination». Запустив первый значок, в меню «Проект» - «Предустановки», в закладке «Видеоадаптер», в поле выбора устройства, выбрать первичный видеодрайвер. Щелкнуть правой кнопкой второй ярлык, выбрать «Свойства». В открывшемся окне в поле «Объект», дополнить имеющуюся там строку, параметром profile=monitor1. Например, "C:\Program Files\Vipaks\Domination\Domination.exe" profile=monitor1. Закрыть окно свойств ярлыка. Запустив программу со второго значка, там же выбрать вторичный видеодрайвер. Теперь при запуске с разных значков, программа будет запускаться на разных мониторах.

Если вы желаете поместить программу в автозагрузку, то потребуется создать второй ярлык, аналогично первому, но с параметром «profile=monitor2», после чего оба этих ярлыка поместить в автозагрузку.

Все остальные настройки программы выполняются согласно руководству пользователя для каждого сеанса (ярлыка) по отдельности.

![](_page_36_Picture_126.jpeg)

![](_page_36_Picture_127.jpeg)

# 4. Подключение внешних устройств ввода/вывода

Организовать взаимосвязь с внешними устройствами ввода-вывода можно двумя способами:

- 1. Используются 4 тревожных входа видеосервера. Для подключения тревожных входов необходим "Переходник к релейному модулю" и «релейный модуль» (приобретаются отдельно). Подключение тревожных входов описано в [п. 4.1.](#page-37-0)
- 2. Если 4 тревожных входов недостаточно, или имеется необходимость управления исполнительными устройствами, используются контроллеры ввода-вывода ADAM 4050, имеющие по 7 входов и 8 выходов. Контроллеры подключаются через преобразователь интерфейсов ПИ-ГР. Подключение ПИ-ГР описано в [п. 4.2.](#page-38-0) Работа с контроллером описана в п. [4.4.](#page-39-0)

XPEE  $\pmb{\times}$ 

# <span id="page-37-0"></span>*4.1. Тревожные входы видеосервера*

Тревожные входы видеосервера позво контролировать 4 контакта (типа «сухой контакт» замыканию, либо размыканию контактов, возм запуск макроса, изменяющего алгоритм ра видеосервера, управляющего исполнитель устройствами и т.д. схема подключения показан рисунке в п [4.3.](#page-38-0)

Каждый тревожный вход отображается в виде контакта, изображение которого (замкнут либо разомкнут) соответствует состоянию тревожного входа. В панели настроек можно задать название тревожного входа. В разделе оповещения указывается, какой звуковой сигнал выдавать при событии изменения состояния входа, а также какой текст выводить при замыкании/размыкании. Уровень важности задает, каким

![](_page_37_Picture_214.jpeg)

![](_page_37_Picture_215.jpeg)

образом будет выводиться сообщение в окно событий:

![](_page_37_Picture_216.jpeg)

Изменение состояний тревожных входов записывается в архив автоматически. Ввиду несоизмеримо малого объема данных (по сравнению с видеоинформацией), на размер архива постоянная запись тревожных входов не оказывает практически никакого влияния.

# <span id="page-38-0"></span>*4.2. Подключение преобразователя интерфейсов ПИ-ГР*

Подключение преобразователя интерфейсов ПИ-ГР осуществляется кабелем из комплекта поставки ПИ-ГР, путем присоединения к Com порту видеосервера iTech . Далее необходимо установить скорость передачи данных COM порта видеосервера см. п. 3.4.3.

# <span id="page-38-1"></span>*4.3. Совместное подключение тревожных входов и ПИ-ГР*

Помимо 4 тревожных входов все остальные устройства ввода-вывода подключаются к видеосерверу через интерфейс 485 (двухпроводная линия) с использованием преобразователя интерфейсов ПИ-ГР.

Дополнительными устройствами могут являться контроллеры ввода-вывода ADAM-4050, имеющие по 7 входов и 8 выходов, либо поворотные устройства видеокамер, работающие по протоколам PelcoD, Panasonic\_850, DTRX, CNB800, LILIN, Fastrax или Everfocus.

При необходимости использования и тревожных входов и ПИ-ГР, подключение осуществляется с использованием "Переходника к релейному модулю" (приобретается отдельно). В этом случае кабель из комплекта поставки ПИ-ГРа не используется.

![](_page_38_Picture_7.jpeg)

Для работы устройств подключенных через ПИ-ГР, необходимо установить скорость передачи данных COM порта видеосервера см.п 3.4.3.

![](_page_38_Figure_9.jpeg)

Подсоединение внешних устройств к тревожным входам видеосервера и к выходам контроллера ADAM должно осуществляться через «Релейный модуль» (приобретается отдельно), который осуществляет гальваническую развязку входов и усиливает выходные цепи контроллера.

Порядок подключения тревожных входов к релейному модулю указан в таблице.

![](_page_39_Picture_289.jpeg)

При неподключенном входе IN(GND) релейного модуля, соответствующий тревожный вход видеосервера находится в разомкнутом состоянии. При замыкании IN(GND) на **«+»** тревожный вход переходит в состояние «замкнут».

Ниже приведены характеристики реле, используемых в релейном модуле:

![](_page_39_Picture_290.jpeg)

# <span id="page-39-0"></span>*4.4. Подключение контроллера ввода-вывода ADAM*

Для подключения контроллеров ввода-вывода ADAM 4050 необходим преобразователь интерфейсов RS232 – RS485 (приобретается отдельно). Видеосервер адаптирован для работы с преобразователем интерфейсов ПИ-ГР производства НВП «Болид», г. Королев Московской области. Совместимость видеосервера с другими преобразователями интерфейсов не тестировалась и корректность работы производителем не гарантируется. Подключение преобразователя интерфейсов ПИ-ГР описано в [п. 4.2,](#page-38-0) [4.3.](#page-38-1)

# *4.4.1. Добавление контроллера ввода-вывода ADAM*

Выберите в дереве устройств сервера ветку устройств ввода/вывода. Нажатие правой кнопки мыши на ветке «Ввод/Вывод» вызывает всплывающее меню с пунктом «Добавить контроллер ADAM». После выбора этого пункта, контроллер появляется в дереве устройств. Если устройство не отвечает (выключено, нарушена

![](_page_39_Figure_10.jpeg)

линия связи, неправильная конфигурация устройства, несовпадающие скорости

передачи видеосервера и устройства), отображаемый в дереве значок устройства перечеркнут красным крестиком. В случае успешного подключения устройства, рядом с его иконкой появится значок «**+**», нажатие на который раскрывает группы контактов контроллера.

![](_page_40_Picture_1.jpeg)

Скорость передачи данных по RS-485 должна быть одинаковой для всех устройств, подключенных к серверу и совпадать со скоростью передачи данных видеосервера (свойства видеосервера, раздел «COM-порт»).

### *4.4.2. Использование контроллера ввода-вывода ADAM.*

У контроллера в дереве устройств отображаются две группы: входы и выходы. Настройка свойств входов/выходов аналогична настройке свойств тревожных входов сервера. У входов контроллера можно изменять графическое отображение состояния входов (замкнут/разомкнут), в зависимости от схемы подключения. Для этого следует выбрать группу «входы», в настройках задать инверсию контактов: «да»/«нет», в зависимости от схемы подключения. При этом ранее заданные «События» изменять не надо. Состоянием выходов можно управлять (при достаточном уровне доступа к настройке контроллера) через всплывающее меню (щелчок правой кнопки мыши по нужному выходу контроллера) или путем изменения атрибута «Состояние» панели свойств.

![](_page_40_Figure_5.jpeg)

Максимальный ток нагрузки на выходах контроллера ввода/вывода ADAM-4050 не должен превышать 30 мА. Поэтому подключать устройства, потребляющие больший ток, следует через релейный модуль. Для этого нужно соединить выходы контроллера (DO0..DO3, DO4..DO7) и входы релейных модулей IN1, IN2, IN3, IN4 (по необходимости, 1 или 2 релейных модуля). «Плюс» для контроллера и релейного модуля общий. Внешние устройства подключаются к разъемам COM1-COM4 и, в

![](_page_40_Figure_7.jpeg)

зависимости от задачи, к NC1-NC4 или NO1-NO4.

Датчики типа «сухой контакт» подключаются к разъемам, обозначенным на контроллере как DI0, DI1,....DI6. При замыкании цифрового входа контроллера на «землю», он переходит в состояние «разомкнут».

![](_page_41_Figure_2.jpeg)

### Подключение датчиков ко входам контроллера ввода-вывода ADAM

### *4.4.3. Программирование контроллера ввода/вывода ADAM-4050*

Изначально на контроллере установлены заводские настройки: адрес **1,** скорость передачи **9600**. Если используется один контроллер, то программирование не требуется. Контроллер подключается к ПИ-ГР, который в свою очередь подключается к видеосерверу через COM-порт. Дальнейшие настройки возможны с помощью ПО видеоклиента.

В случаях, если подключается несколько контроллеров или контроллеры будут подключены к видеосерверу вместе с поворотными камерами, необходимо произвести программирование контроллера. При этом контроллерам присваиваются различные (не совпадающие) адреса, и единая для всех устройств скорость передачи данных.

Для программирования контроллера необходим персональный компьютер, работающий под управлением ОС Windows с устройством чтения компакт-дисков и COM-портом, а также преобразователь интерфейса RS-232/RS-485 ПИ-ГР, далее ПИ-ГР.

![](_page_41_Figure_8.jpeg)

При выключенном питании компьютера, ПИ-ГР и контроллера подключить ПИ-ГР к компьютеру, соединить контроллер с ПИ-ГР, где «**DATA +**» на контроллере подключить к «**А**» на ПИ-ГР, и «**DATA -**» контроллера подключить к «**В**» ПИ-ГР. Подключить питание на контроллере согласно рисунку. Питание на ПИ-ГР подключить согласно инструкции ПИ-ГР.

Включить компьютер, установить на него программу ADAM 4000 Utility с компакт диска, который поставляется вместе с контроллером. Запустить программу «Пуск» > «Программы» > «Advantech Automation» > «ADAM» > «ADAM 4000 Utility». Выбрать COM-порт, к которому подключен ПИ-ГР. В настройках COM-порта укажите Baudrate 9600 bps. После, при выключенном питании контроллера, замкнуть контакт INIT\* c GND. Включить питание контроллера, при этом происходит инициализация контроллера,

![](_page_42_Picture_278.jpeg)

устанавливается адрес контроллера **00** в шестнадцатеричном коде и скорость передачи **9600**.

На компьютере, в программе ADAM 4000 Utility, открыть терминал (выбрать в меню «Tools» > «Terminal» или нажать значок  $\|\mathbf{A}\|$ ). В появившемся окне, в строке «Command», написать команду формата **%00NN40CC00,** где вместо **NN** указывается новый адрес в шестнадцатеричном формате, вместо **CC** - скорость передачи (см. табл.).

Пример: вводим значение **%000B400700** и нажимаем «**Send**». В данном примере устройству ADAM-4050 с адресом 00 присваивается новый адрес 11 (0x0B в шестнадцатеричном формате) и скорость передачи данных 19200. Для проверки правильности работы контроллера разомкните (при выключенном питании контроллера) контакты INIT\* и GND. В настройках COM-порта, к которому подключен контроллер, программы ADAM 4000 Utility, укажите Baud rate 19.2 kbps. В режиме терминала введите команду \$0BF и нажмите кнопку «Continue Send», при этом на котроллере должен начать мигать индикатор активности. Если индикатор активности мигает, значит, все действия по программированию контроллера прошли успешно, нажмите «STOP» в окне терминала. Затем можете закрыть программу, выключить компьютер, контроллер и ПИ-ГР, отсоединить провода. Контроллер готов к подключению к видеосерверу.

# *4.5. Подключение ПО АРМ «Орион»*

Интеграция системы видеонаблюдения Domination с оборудованием НВП «Болид» реализуется через связку ПО видеоклиента Domination и ПО АРМ «Орион». Видеоклиент передает события, получаемые от видеосерверов, в АРМ «Орион», и команды, получаемые от АРМ «Орион» - видеосерверам.

### *4.5.1. Настройка ПО видеоклиента DOMINATION*

В главном меню «**Проект**» выбрать «**интеграция с «Орион»**».

![](_page_42_Picture_10.jpeg)

Внимание! Все настройки будут действительны для текущего пользователя, а не для всей системы. В случае необходимости, настройка выполняется для каждого пользователя отдельно.

![](_page_43_Picture_102.jpeg)

При установке значка «Подключаться при запуске», программа будет автоматически подключаться к АРМ «ОРИОН» локально или к удаленному компьютеру. При удаленном подключении следует указать название или IP-адрес компьютера АРМ «ОРИОН».

Удерживая нажатой левую клавишу мыши, перетащите камеры, которые необходимо отображать в АРМ «ОРИОН», из дерева устройств в поле настройки подключения к системе «ОРИОН».

В столбцах произвести необходимые настройки:

![](_page_43_Picture_103.jpeg)

### *4.5.2. Настройка АРМ «ОРИОН»*

![](_page_44_Picture_1.jpeg)

Для работы с системой «Domination» необходима версия АРМ «Орион» не ниже 7.5.2.

![](_page_44_Figure_3.jpeg)

 В администраторе базы данных добавить систему видеонаблюдения Domination. Затем, добавить камеры и указать их расположение на плане. *Тип* у камер следует указать той видеоподсистемы, которую создали на предыдущем шаге (в данном примере она имеет название Domination). *Номер камеры* – это тот номер, под которым камера отображается из системы «Domination» и который был указан при настройке камер в ПО видеоклиента «Domination». *Номер монитора* – это номер камеры, которая будет показана в видеоклиенте «Domination» по команде «Показать». Будет показана сама камера или вид, если был задан не «виртуальный». Номер камеры и номер монитора должны совпадать. Расположение указывается как обычно.

При работе клиентского ПО «Domination» и АРМ «Орион» на одном компьютере, больше никаких настроек делать не нужно. Следует лишь убедиться, что в клиентском ПО «Domination» установлена галочка «Подключаться» и выбран пункт «Локально».

![](_page_45_Picture_111.jpeg)

### *4.5.3. Настройка окружения при работе систем «Domination» и «Орион» на разных компьютерах*

Рассмотрим настройку окружения на следующем примере. Пусть в локальной сети имеется два компьютера Domination и Orion. На первом, соответственно, установлено ПО видеоклиента «Domination», на втором АРМ «ОРИОН»; на компьютере Domination вход в Windows выполнен под учётной записью DominationUser, на компьютере Orion под OrionUser.

Настройка окружения на компьютере Orion.

Отключить брандмауэр или настроить для пропуска вызова DCOM.

 Через **Пуск / Панель управления/Администрирование / Управление компьютером** запустить консоль управления компьютером.

 Добавить нового пользователя **DominationUser**. Если компьютеры находятся в одном домене, то пользователь на компьютере **Orion** и **Domination** должен быть одним и тем же. Если сеть без доменов, тогда

![](_page_45_Picture_112.jpeg)

достаточно, чтобы пароль у пользователя **DominationUser** на компьютере **Orion** совпадал с паролем пользователя **DominationUser** на компьютере **Domination**. Установить пользователю **DominationUser** права администратора.

 Открыть **Пуск/Панель управления/Администрирование/Локальная политика безопасности** в **Локальные политики/Параметры безопасности,** в пункте **Сетевой доступ: модель совместного доступа для локальных учётных записей** установить значение **Обычная – локальные пользователи удостоверяются как они сами.**

![](_page_46_Picture_302.jpeg)

 В **Пуск/Выполнить** набрать команду **Dcomcnfg**. В **Службы компонентов/Компьютеры/Мой компьютер** правой клавишей мыши выбрать свойства. На вкладке «**Свойства по умолчанию»** установить галочку «**Разрешить использование DCOM на этом компьютере»**.

 Ниже, в ветке «**Настройка DCOM»,** найти элемент «**CoreAuto Object»**. В его свойствах, на вкладке «**Удостоверение»,** выбрать «**Текущий пользователь»**, на вкладке «**Безопасность»** в «**Разрешения на запуск и активацию»,** выбрать «**Настроить»** и нажать соответствующую кнопку «**Изменить»**. Добавить пользователя «**DominationUser»** и разрешить ему всё (либо то, что необходимо). Также изменить и Права доступа.

 Здесь же, в «**Службы компонентов»,** в «**Службы (локальные)»,** найти службу «**Удалённый вызов процедур (RPC)»** и убедится, что она работает.

 Если не дали пользователю прав на запуск и активизацию «**CoreAuto Object»**, то запустить программу «**Оперативная задача»** вручную.

Настройка окружения на компьютере Domination.

Отключить брандмауэр или настроить для пропуска вызова DCOM.

 Через **Пуск/Панель управления/Администрирование/Управление компьютером** запустить консоль управления компьютером.

 Добавить нового пользователя **OrionUser**. Если компьютеры находятся в одном домене, то пользователь на компьютере **Orion** и **Domination** должен быть одним и тем же. Если сеть без доменов, тогда достаточно, чтобы пароль у пользователя **OrionUser** на компьютере **Domination** совпадал с паролем пользователя **DominationUser** на компьютере **Orion**. Давать пользователю **OrionUser** права администратора необязательно.

 Открыть **Пуск/Панель управления/Администрирование/Локальная политика безопасности** в **Локальные политики/Параметры безопасности,** в пункте **Сетевой доступ: модель совместного доступа для локальных учётных записей,** установить значение **Обычная – локальные пользователи удостоверяются как они сами.**

 В **Пуск/Выполнить** набрать команду **Dcomcnfg.** На **Службы компонентов/Компьютеры/Мой компьютер** правой клавишей мыши выбрать свойства. На вкладке **Свойства по умолчанию** должна стоять галочка **Разрешить использование DCOM на этом компьютере**. **Уровень проверки подлинности по умолчанию** выставить **Нет**. На вкладке **Безопасность COM в Права доступа,** выбрать **Изменить настройки по умолчанию** и добавить пользователя **OrionUser**, дав ему права на удалённый доступ.

 Здесь же, **в Службы (локальные),** в службе **Удалённый вызов процедур (RPC)** убедится, что она работает.

 Зарегистрировать библиотеку типов объекта **CoreAuto Object**, запустив файл **OrionRegister.bat** (находится в папке, в которую было установлено клиентское ПО «Domination»).

 Запустить клиентское ПО Domination. В **Проект/Интеграция с Орион** указать имя компьютера (в данном примере – Orion), в поле **Подключаться к комьютеру**. После закрытия диалога должно произойти подключение.

При использовании на компьютерах ОС отличных от Windows XP настройка системы безопасности DCOM может отличаться и требовать выставления других параметров.

![](_page_47_Picture_224.jpeg)

#### *4.5.4. Возможные ошибки и причины их вызвавшие*

# *5.1. Сетевые настройки IP-видеосервера*

Выберите подключенный видеосервер. В панели настроек должен отобразиться список доступных настроек. Раздел «**Сеть**» позволяет изменить сетевые настройки сервера.

Установите значения IP-адреса, маски порта и шлюза сетевого интерфейса, к которому будут осуществлять подключения удаленные видеоклиенты. После изменения сетевых настроек, вам будет предложено

выполнить перезапуск сервера для вступления ваших изменений в силу.

Для настройки прокси-сервера, щелкните левой

клавишей мыши на значок «**…**» напротив пункта **Proxy**. Прокси-сервер следует настраивать, когда IPкамеры находятся за пределами локальной сети, в другой сети (например, в Интернете), и доступ к ней осуществляется через специально выделенный прокси-сервер. Если это так, то следует указать в раскрывшемся окне IP-адрес прокси-сервера, его порт, имя и пароль для доступа к прокси-серверу. Настройка данного раздела практически всегда неизбежно связана с внесением изменений в проксисервер, поэтому ее целесообразно проводить совместно

Количество камер, подключаемых к серверу, задать в пункте **«Служебные»** настроек видеосервера, строка **«IP-камеры»**.

# *5.3. Настройка камер IP-видеосервера*

с администратором прокси-сервера.

Список поддерживаемых видеосервером IP камер можно найти на сайте [www.networkvideo.ru](http://www.networkvideo.ru/domination/tech-features/ip/supported_ip_cameras/) .

Все настройки IP-камер, производятся через Webбраузер, либо с помощью программы из комплекта поставки IP камеры. С помощью программывидеоклиента задаются лишь параметры подключения видеосервера к IP-камерам.

Настройки параметров **«Безопасность», «Вывод»,**  совпадают с вышеописанными версиями видеосерверов.

В параметре «**Общие**», в разделе «**Режимы работы**», задаются параметры записи, «всегда» или «по тревоге», записи звука, а также время пред- и постзаписи детектора тревоги.

![](_page_48_Picture_176.jpeg)

![](_page_48_Picture_177.jpeg)

![](_page_48_Picture_178.jpeg)

![](_page_49_Picture_0.jpeg)

Все настройки IP-камер из раздела «**Служебные**» касаются параметров сетевого соединения сервера с камерой, поэтому их изменение возможно только при состоянии камеры «Выкл».

В разделе **«Служебные»** выберите модель из списка. В списке присутствуют только камеры, работа с которыми полностью протестирована. Для этих камер присутствует обработка результатов работы встроенного в камеру детектора движения, можно задавать параметры получаемого изображения (строка «изображение», см. ниже).

Можно выбрать «Неизвестная Jpeg» или «Неизвестная MJpeg», что позволяет использовать практически любую IP-камеру, выдающую изображения в формате Jpeg или

![](_page_49_Picture_4.jpeg)

MJpeg по HTTP-протоколу. При этом раздел «изображение» заменяется на URL, где следует ввести требуемый URL запроса к камере (за исключением адреса самой камеры). Нужный URL можно найти в документации к камере или запросить у поставщика/производителя камеры.

В строке **«Детектор»** (если доступно, только для определенных моделей), включите (или выключите) использование встроенного детектора движения камеры.

Задайте **IP**-адрес камеры и **порт**, **таймаут** (максимальное время ожидания ответа от камеры, по истечении которого, если камера не отвечает серверу, считать соединение с IP-камерой разорванным).

В строке **«Изображение»** укажите настройки изображения, с которыми видеосервер будет обращаться к камере.

В строке «**Через proxy**» следует указать, как подключаться серверу к камере: через proxy или напрямую. В строке «**Входить как**» задать имя и пароль пользователя, под которым видеосервер будет подключаться к камере (если на камере открыт доступ для просмотра для всех, оставить имя пользователя пустым, тогда в поле будет отображаться «анонимно»).

По окончании настроек включите выбранную камеру. Дальнейшая работа с камерой описана в [п. 3.2.4. «Работа с видом».](#page-10-0)

12  $\vert$  X Настройка камер: Камера 7. Изображение  $\overline{\phantom{a}}$ Гистерезис режима "День"  $\blacktriangle$ Авто-диафрагма Режим Скорость **Уровень** Общее Сбросить всё Сохранить

**E** Kamena 1

**EN** 

о

F

 $\bigoplus$   $\bigotimes$   $\bigoplus$  12:44

**Arecont Vision** 

192.168.1.68

FULL&11&D&H

Максимальное

u

Rico

5

11

H264

⊟ Служебные **E** Статистика

> Модель Детектор

Таймачт

□ Изображение

Настройки

Разрешение

Компрессия

Тип данных

IP

# *5.3.1. Настройка камер Arecont Vision*

При использовании камер Arecont Vision, есть возможность изменять настройки камер с помощью ПО видеоклиента. Если камера поддерживает формат сжатия H.264, вы можете указать соответствующий формат в пункте «Изображение».

После включения камеры выберите пункт «**Настройки**». В окне настроек выберите и измените интересующие параметры, при этом изменения настроек вступят в силу сразу и будут записаны в оперативную память камеры.

При потере питания камеры, сделанные изменения настроек теряются. Для сохранения текущих настроек в энергонезависимую память необходимо выбрать пункт меню настроек «**Сохранить**». Данную операцию необходимо производить осторожно, так как после 20000 циклов перезаписи возможен сбой в работе камеры (предупреждение производителя камер Arecont Vision).

#### *5.3.2. Работа с поворотной камерой AXIS*

Выберите модель камеры «AXIS поворотная». В меню настроек «PTZ» укажите адрес камеры, порт и пользователя, у которого есть доступ к камере. Поворот камеры, zoom, переход по предпозициям см. п. 3.2.5. Управление

[поворотной камерой.](#page-11-0) Отличие существует только в управлении режимом «автотур» (см. п. 6.5.3. Режим «автотур» для поворотной камеры AXIS).

### *5.3.3. Режим «автотур» для поворотной камеры AXIS*

Для обеспечения работы камер AXIS в режиме «автотур», необходим компонент «autotour», устанавливаемый вместе с программой – Autotour

клиентом Domination. Компонент должен быть запущен **только на одном компьютере** в сети (рекомендуется

поместить его ярлык в «Автозагрузку»). После загрузки, этот компонент управляет камерами, обеспечивая переходы камер по предпозициям, заданным на камерах через web-браузер. Список камер компонент «автотур» считывает из файла «autotour.ini». Файл расположен в папке «C:\Users (или Пользователи)\<текущий пользователь>\AppData\Roaming\Vipaks\Dom ination» (для Windows XP: «С:\Documents and Settings\<текущий пользователь>\Applic ation Data\Vipaks\Domination\»). Формат списка:

#это пример комментария #192.168.0.10=root@12345 host=username@password host2=username@password где

- $\bullet$  host, host2 ip-адреса или символьные имена камер
- username имя под которым будет осуществлено подключение к камере
- password пароль.
- строки, начинающиеся с символа «#» будут проигнорированы

Остановка режима автотур для выбранной камеры производится нажатием кнопки «**.**» на дополнительной цифровой клавиатуре. Запуск – клавишей «0». Для

остановки/запуска автотура, необходимо обеспечить связь клиента Domination с компонентом «автотур». По умолчанию подключение к программе «автотур» настроено на локальный компьютер. Если компонент «автотур» установлен на другом компьютере, необходимо задать параметры подключения к нему программыклиента Domination. Настройки хранятся в файлах **Domination.exe.config** и **Autotour.exe.config**, расположенных в папке, где установлена программаклиент Domination. По-умолчанию для Windows XP это «C:\Program Files\Vipaks\Domination\», для более поздних версий «C:\Program Files

![](_page_51_Figure_7.jpeg)

(x86)\Vipaks\Domination\». В файлах необходимо отредактировать строки, в которых указаны параметры подключения, изменив параметр «localhost» на IP-адрес или имя компьютера, на котором запущен компонент «автотур». Например, [«http://localhost:8081/Autotour»](http://localhost:8081/Autotour) заменить на [«http://192.168.0.50:8081/Autotour»](http://192.168.0.50:8081/Autotour).

### *5.3.4. Настройка звука IP камер*

При выборе камеры, к которой может подключаться микрофон, становится доступна строка выбора формата звука.

Здесь необходимо подобрать используемый камерой кодек звука (тот, который установлен в настройках камеры). Если кодек не будет совпадать, то звук будет выводиться с искажениями (шипением), при этом, выбор кодека никак не влияет на качество записи, соответствующий кодек можно будет подобрать позже, при прослушивании записи.

![](_page_51_Picture_246.jpeg)

### *5.3.5. Рекомендации по настройке IP камер.*

Параметры работы IP видеокамер задаются в настройках самой камеры, через Web браузер, либо специализированное ПО камеры. Следует обратить особое внимание на следующие настройки:

- «I-Frame» или «GOV» количество кадров между опорными кадрами для формата H264. Этот параметр должен быть подобран таким образом, чтобы видеокамера обеспечивала минимум 1 опорный кадр в секунду. Т.е. если камера выдает 25 кадров в секунду, то этот параметр может принимать значение не больше 20. Оптимальное значение 6 -12.
- Настройки качества видеосигнала, в том числе параметры сжатия, следует оставлять по-умолчанию, потому, что, как правило, только в этих режимах камера обеспечивает заявленные параметры потока.
- Следует иметь ввиду, что видеокамеры с форматом сжатия H264, очень чувствительны к пропускной способности сети. Необходимо проектировать топологию сети таким образом, чтобы сетевые порты, через которые будет идти поток с нескольких камер H264, были гигабитными. Через стомегабитные порты можно подключать не более трех-четырех камер одновременно.
- У некоторых видеокамер корректное получение видеопотока зависит от других

потоков. Например, если на камере звук выключен, а в настройках подключения этой камеры на сервере включено получение звукового потока, то и видеопоток может быть получен некорректно. Поэтому если не удается получить видеоизображение с камеры, можно попробовать включить/выключить получение потока звука или детектора.

![](_page_52_Picture_123.jpeg)

# 6. Рекомендации по техническому обслуживанию

Видеосервер **iTech** является высоконадежным решением. Он не потребует обслуживания чаще, чем 1 раз в год при условии правильной эксплуатации.

Техническое обслуживание должно проводиться квалифицированным персоналом. Настоятельно рекомендуется обратиться к вашему поставщику видеосерверов **iTech** для получения технической поддержки.

Изнашивающимися частями видеосервера являются вентиляторы охлаждения и встроенный жесткий диск. Несвоевременная замена вентиляторов может привести к их остановке и, как следствие, перегреву и выходу из строя ряда важных компонентов видеосервера. Износ встроенного жесткого диска видеосервера может привести к сбою диска и потере архива записей или его части.

Не забывайте проводить своевременное обслуживание вашего видеосервера. Серьёзное нарушение рекомендаций о сроках технического обслуживания может привести к непоправимым неисправностям оборудования.

# 7. Вопросы и ответы

### *7.1. Проблемы с сервером*

#### **Видеосервер не находится клиентской программой**

*Неисправности, связанные с локальной вычислительной сетью.* Это достаточно широкий круг проблем (неисправности оборудования, некачественные кабельные сети, неверные настройки компьютеров и серверов…). Для того, чтобы исключить влияние оборудования вашей локальной компьютерной сети, вы можете использовать кабель, входящий в комплект поставки. Подключите видеосервер напрямую к вашему компьютеру. Проверьте и при необходимости установите постоянный IP-адрес в настойках сетевой платы вашего компьютера. Если клиентское программное обеспечение найдет видеосервер, то причину неисправности нужно искать в вашей компьютерной сети.

*Неисправность видеосервера.* Для диагностики видеосервера необходимо подключить к нему VGA-монитор поддерживающий режим 1024х768@75Hz. Иначе обратитесь в место приобретения сервера или в тех. поддержку.

#### **Не работает встроенный носитель (винчестер).**

Если встроенный носитель часто меняет свое состояние на «Не работает», и при этом нет постоянных сбоев в электропитании сервера, следует заменить соответствующий винчестер на исправный.

Если встроенный носитель не переходит в состояние «Работает» более одного часа, попробуйте выключить-включить сервер, процесс восстановления повторится. Если это не помогло, следует заменить соответствующий винчестер на новый.

Если состояние встроенного носителя отображается как «Не работает», или он совсем отсутствует в списке носителей - процесс восстановления не идет (желтый светодиод на передней панели сервера не моргает), и при этом известно, что соответствующий винчестер подключен – проблема заключается в винчестере или его неправильном подключении (см. п. 3.4.8. Состояние встроенных носителей).

#### **При пропаже электропитания или установке нового винчестера потерялись настройки системы/информация о пользователях.**

Если видеосервер работает без винчестеров, после выполнения всех необходимых настроек их необходимо сохранять вручную на встроенный Flashноситель (щелчок правой кнопкой мыши на названии видеосервера в панели настроек, далее пункт «Конфигурация», «Сохранить системную»).

Перед сменой носителя также необходимо сохранять настройки вручную на встроенный Flash-носитель.

# *7.2. Архив. Проблемы и общие вопросы*

#### **Как рассчитать глубину (по времени) оперативного архива видеосервера при постоянной записи с максимальной скоростью?**

Глубину архива при постоянной записи можно рассчитать по формуле:

 $T = 291*V/(s*u*N)$ , где

T – глубина архива (часов);

V – суммарный объем жестких дисков (Гбайт);

- s средний размер кадра (кБайт);
- u средняя скорость записи каждой из камер (кадров/с);
- N число камер.

#### **Как рассчитать глубину (по времени) оперативного архива видеосервера при записи по детектору движения?**

Полученное по предыдущей формуле значение глубины архива следует разделить на коэффициент активности (от 0 до 1), характеризующий, какую часть времени в среднем в поле зрения камер происходит интересующее нас движение.

Например, если в поле зрения камер движение происходит примерно десятую часть времени, а в остальное время движения не происходит, то при соответствующих настройках детекторов движения глубина архива (в соответствии с предыдущим примером) составит:

Та = T/0,1 = 151 час/0,1 = 1510 часов = 63 дня.

#### **Как увеличить глубину архива?**

Запись осуществлять по тревоге; подкорректировать маску детектора, чтобы исключить области, движение в которых не нужно записывать; уменьшить параметр «Компрессия»; настроить временные зоны так, чтобы не велась запись в те часы, когда она не нужна; уменьшить скорость записи (кадр/сек).

#### **Как отформатировать носители или уничтожить записи в сервере?**

Никак. Только изъять жесткие диски из сервера, подключить их к Windows компьютеру и полностью отформатировать.

#### **Какого объема HDD можно установить в один сервер?**

В стандартный видеосервер возможно установить до 1го диска до 3х Tb.

С помощью программного обеспечения Domination NVR возможна организация Windows файл-сервера с любым объемом HDD и организацией RAID массива любого уровня.

#### **Что происходит при заполнении диска?**

Новые архивные данные перезаписывают старые, по принципу «замкнутого кольца»

#### **Как (при каких условиях) сервер форматирует диск?**

Жесткий диск форматируется при первой загрузке системы iTech, если до этого он не работал под этой системой.

#### **Можно ли сохранять архив видеосервера в мультимедийном формате?**

Да, при экспорте интересующей вас части архива можно провести перекодирование с помощью любого кодека, установленного в вашей Windows-системе (см. п. 3.3.1. Экспорт записей с видеосервера).

**Сильно уменьшилась глубина архива. Раньше хватало на 2 недели, а теперь на несколько часов. В клиентском ПО статус носителей – «Работает», и размер показывается нормальный, настройки прежние.**

Сейчас на сервере установлена дата, сильно отличающаяся от предыдущей. Выведите все камеры на архивный вид и выделите сервер. В панели настроек (под деревом устройств) будут показываться "Начало" и "Конец", можно увидеть весь диапазон разброса записей. Если дата конца архива превышает текущую, и на данный момент текущие записи перезаписываются, а те, что в будущем – нет, это значит, что кто-то менял системное время в BIOS сервера, т.е. получил к нему прямой физический доступ. Иногда (в основном у серверов с большим сроком службы, более трех лет, у которых «села» батарейка на материнской плате) при бросках напряжения в сети, случается сброс BIOS сервера к «прошлой» дате. Сервер затирает самые старые записи, ориентируясь на системное время, и теперь новые записи для него будут всегда более «старые». Для решения проблемы зайдите в BIOS сервера и передвиньте системное время материнской платы заведомо дальше, чем у записей «будущего». После этого скорректируйте через видеоклиента текущее время сервера. Также проблема решается форматированием жестких дисков под Windows.

Как вывод - исключите доступ к настройкам сервера и физический доступ к серверу случайных людей.

#### **Можно ли записывать видео поток на клиентском компьютере?**

Да, в программе видеоклиента есть функция "горячей записи": вручную (нажатием горячей клавиши R) оператор может включать/выключать запись одной из просматриваемых камер (см. п. 3.2.7. Сохранение и печать снимка, «горячая» запись).

#### **Вопрос по настройке детекторов тревоги. Чувствительность задается в % от движения в кадре? Когда выше чувствительность детектора при 60% или при 90 %**

Можете считать эти проценты условными. 90 - чувствительность выше, чем 60

# *7.3. Клиентское ПО. Проблемы настройки и общие вопросы*

#### **На какую операционную систему устанавливается клиентское ПО?** Windows 2003 – Windows 7.

#### **Почему не устанавливается программное обеспечение Domination?**

Перед установкой программного обеспечения Domination необходимо закрыть все антивирусные программы.

**На сайте<http://www.networkvideo.ru/> в разделе «Программное обеспечение» выложена полная версия программы-клиента или только обновление? Где можно взять полную версию ПО?**

Только обновление. Полную версию можно взять в организации, где приобретали видеосервер.

#### **Какой IP адрес и маска подсети по умолчанию у сервера?** IP адрес 192.168.0.100, маска 255.255.255.0

**У нас в сети IP адреса типа 192.168.1.\*, маска 255.255.255.0, у сервера 192.168.0.100, маска 255.255.255.0. Чтобы выполнить первоначальные настройки севера нужно будет перенастроить один из компьютеров?**

Нет, необязательно. В клиентском ПО нажмите кнопку «Найти сервера», все серверы, физически подключенные к вашей локальной сети, найдутся автоматически, даже если их IP адреса находятся в разных подсетях. После этого по щелчку правой кнопкой на найденном сервере (с желтым значком) выпадет меню «конфигурировать», где можно задать новые сетевые настройки для выбранного сервера. Нужно только учитывать, что имя и пароль при входе в ПО, вы должны указать верно.

#### **Сервер автоматически находится в ПО клиента, но не подключается. Значок – красный восклицательный знак.**

Проверить IP адрес у компьютера (должна быть одинаковая подсеть: если упрощенно - первые три числа IP-адреса одинаковые, а последние должны отличаться). Проверить Брандмауэр Windows (можно попробовать выключить). Подключить сервер напрямую к компьютеру (чтобы исключить проблемы локальной сети). Проверить наличие "защитных" программ. Norton Internet Security – одна из самых вредных. Блокирует все, даже если выключена, поэтому нужно либо разобраться в ней досконально, либо удалить. Попробовать выполнить в командной строке *ping <адрес\_сервера> –l 1024* (длинными пакетами). Если не проходит – проблемы в сети. Обновить драйвера сетевой карты на компьютере-клиенте (совет выглядит "отговоркой", но действительно, часто помогает, если все настроено правильно).

#### **Сервер автоматически находится в ПО клиента, но не подключается. Значок – желтый крестик.**

Наверняка при этом в клиенте, внизу, в окне сообщений отображается сообщение: «Неверное имя или пароль для подключения к серверу». Внимательно повторите ввод пароля. Если не помогает, попробуйте еще раз: Меню>>Проект>>Войти под другим именем>>Стираем все из поля Имя (BackSpaceом и Del-ом, в обе стороны>>Пишем снова «root», при этом обращаем внимание на то, чтобы имя обязательно печаталось маленькими английскими буквами>>Переходим в поле «Пароль» и внимательно печатаем «masterkey» или тот пароль, который последним устанавливали для пользователя «root». В последних версиях клиента можно поставить галочку «Показать пароль», и ввод пароля не будет заменяться «звездочками», этим можно дополнительно проконтролировать правильность ввода пароля. Еще следует обратить внимание на присутствие различных программ, контролирующих и автоматически изменяющих раскладку клавиатуры (PuntoSwitcher и пр.), возможно это они «исправляют» введенный пароль.

#### **Видеоклиент не подключается к видеосерверам, которые находятся в Интернете.**

Скорее всего, выход в Интернет для вашего компьютера настроен через проксисервер (брэндмауэр, файрволл и т.п.). Надо обратиться к вашему сетевому администратору, чтобы он открыл на прокси сервере исходящие соединения по порту видеосервера (задается в сетевых настройках сервера) и, если нужен просмотр архива, по порту <порт сервера>+1. Для примера, по умолчанию на сервере стоит 7000 порт, т.е. надо открыть порты 7000 и 7001.

#### **Как осуществить подключение видеосервера к Интернет?**

iTech работает по протоколу TCP. Протокол TCP - основной протокол Интернет. Для того, чтобы видеосервер iTech заработал во всемирной сети, достаточно присвоить ему "реальный" IP-адрес интернета.

Если видеосервер установлен в локальной сети организации, имеющей постоянный канал подключения к Интернету через брандмауэр (по другому - шлюз, firewall, грубо говоря, маршрутизатор, соединяющий локальную сеть с Интернет), и этот брандмауэр имеет статический IP-адрес Интернета, можно организовать подключение видеосервера к Интернет и без получения специального адреса. Для этого необходимо настроить маршрутизатор, чтобы он перенаправлял данные, приходящие ему из всемирной сети на определенный порт (изначально - 7000, 7001) на локальный адрес видеосервера. В настройках самого видеосервера необходимо указать в параметре "Шлюз" локальный IP-адрес маршрутизатора. После этого с любого компьютера, подключенного к Интернет, указав в качестве адреса видеосервера Интернет - адрес вашего маршрутизатора, можно полноценно (насколько позволяет пропускная способность каналов связи) работать с видеосервером.

**Вместо изображения с камер на клиентском компьютере - цветовые шумы.**

Клиентское программное обеспечение корректно работает только при режиме цветопередачи 32 бита. Измените параметры вывода на экран вашего компьютера. («Свойства экрана», закладка «Параметры»).

Если это не помогло, переустановите драйвер видеокарты.

#### **Клиентское ПО стоит на компьютере с видеокартой с двумя выходами VGA. На одном мониторе изображение нормальное, а на втором с искажениями.**

Обновите драйверы видеокарты. Убедитесь, что правильно настроена работа на два монитора: установив клиентское ПО. В папке «C:\Program Files\Vipaks\Domination», щелкнуть по файлу Domination.exe правой кнопкой, выбрать «Отправить», «Рабочий стол (создать ярлык)». На рабочем столе появится второй значок «Domination». Запустив первый значок, в меню «Проект» - «Предустановки», в закладке «Видеоадаптер», в поле выбора устройства, выбрать первичный видеодрайвер. Щелкнуть правой кнопкой второй ярлык, выбрать «Свойства». В открывшемся окне в поле «Объект», дополнить имеющуюся там строку, параметром profile=monitor2. Например, "C:\Program Files\Vipaks\Domination\Domination.exe" profile=monitor2. Закрыть окно свойств ярлыка. Запустив программу со второго значка, там же выбрать вторичный видеодрайвер (см. п. 3.16. Использование видеокарты с двумя видеовыходами). Теперь при запуске с разных значков, программа будет запускаться на разных мониторах.

### **Периодически в окне программы появляется ошибка: «Недостаточно видеопамяти. Качество изображения может значительно ухудшиться».**

#### **Периодически в клиенте появляется ошибка: «Ошибка при копировании в видеопамять ячейки». Что можно с этим сделать?**

Обязательно отключите заставку на компьютере (вместо заставки можно поставить «Отключение монитора»). Обновите драйвер видеокарты. Если видеокарта очень старая, не ставьте аппаратное ускорение видеоадаптера (Меню «Проект»-«Предустановки») в значение «Полное». Если вы просматриваете несколько мегапиксельных камер на одном виде, возможно, вам действительно надо поменять видеокарту на карту с бОльшим количеством видеопамяти.

#### **Какие пользователи и пароли по умолчанию на сервере?**

Пользователь: root пароль: masterkey , пользователь: guest пароль: guest.

#### **Не получается зайти под пользователем «root». Пароль не меняли, доступ к настройкам сервера только у одного человека. Что делать?**

Меню Проект – Войти под другим именем. Стираем все из поля Имя (BackSpaceом и Del-ом, в обе стороны). Пишем снова «root», при этом обращаем внимание на то, чтобы имя обязательно печаталось маленькими английскими буквами. Переходим в поле «Пароль» и внимательно печатаем «masterkey» или тот пароль, который последним устанавливали для пользователя «root». В последних версиях клиента можно поставить галочку «Показать пароль», и ввод пароля не будет заменяться «звездочками», этим можно дополнительно проконтролировать правильность ввода пароля. Еще следует обратить внимание на присутствие различных программ, контролирующих и автоматически изменяющих раскладку клавиатуры (PuntoSwitcher и пр.), возможно это они «исправляют» введенный пароль.

#### **При входе в ПО клиента отображаются пользователи, которых нет на сервере. Почему они не отображаются в списках сервера?**

Список пользователей, отображаемый при входе в ПО клиента, сохраняется на компьютере пользователя, и никак не связан со списком пользователей серверов. Вы можете зайти в ПО клиента под любым пользователем и с любым паролем, но если такого же пользователя с таким же паролем нет на сервере, то подключиться к нему вы не сможете. В ПО клиента просто хранится список всех пользователей, когда-либо входивших в ПО клиента.

#### **Есть какая-то возможность вести журнал или в реальном времени смотреть, кто подключен к видеосерверу и что он делает?**

В архивном виде щелкните правой кнопкой по значку «Журнал» (где сервер, под камерами) и выберите «Все». Нажмите воспроизведение. На вкладке «Журнал» отобразятся записи журнала. В реальном времени можно контролировать изменение настроек сервера или камер, а также управление поворотными камерами. Для этого в виде реального времени отметить журнал, и в панели настроек выбрать приоритет оповещения (низкий, средний, высокий) и, при необходимости, звуковой сигнал. В окне событий будут отображаться сообщения.

#### **Как можно запретить пользователю менять настройки отображения камер?**

Смотря что под «Настройками камер» понимать. Есть настройки сервера/камер и есть настройки вида и отображения. Первое делается для всех (естественно) и сохраняется Системной конфигурацией на сервере. Настройки видов, расположения камер на видах делаются на компьютере-клиенте и сохраняются автоматически при выходе из клиента или через меню Проект - сохранить. Можно настройки видов перенести с компьютера на компьютер, скопировав файл C:\Program Files\Vipaks\Domination\<имя\_пользователя>.xml. Заблокировать изменения можно через проект - локальная политика безопасности, убрав галочку Профиль у какоголибо пользователя. А заблокировать настройки на сервере можно, «подняв» уровень доступа на настройку сервера (или камер) выше уровня доступа пользователя. Например (для пользователя guest, у которого уровень доступа всегда «1»), достаточно поднять уровень доступа на настройку (на камерах или сервере) до «2».

#### **При нажатии кнопки REC в клиентском ПО файлы сохраняются с непонятными именами и без расширения. Чем можно открыть эти файлы?**

Это файлы во внутреннем формате. С ними можно (и нужно) работать как с локальным архивом. Для этого в клиенте нужно подключить папку с этими файлами как «Локальное хранилище»; кнопка справа вверху в клиентском ПО (см. п. 3.3.2. [Воспроизведение экспортированных записей\)](#page-16-0).

#### **Куда сохраняются файлы при сохранении снимков из программы-клиента?**

Это настраивается в клиентском ПО: «Проект» – «Предустановки» – вкладка «Снимки/Записи». По-умолчанию – в папку «Мои документы».

#### **Клиент Domination можно настроить на работу через прокси?**

Нет, такой возможности не существует. Необходимо просто открыть порты 7000 и 7001.

#### **Не работает детектор движения на IP камере: в настройках строка «Детектор» не активна.**

Настройки камер в разделе "Служебные" доступны только если перевести камеру в состояние "Выкл".

### *7.4. Возможности и характеристики*

#### **Каковы условия содержания видеосервера (температура, пространство)?**

+5 - +35<sup>°</sup>С. Корпус должен иметь доступ воздуха для вентиляции. Вообще, требования к установке совпадают с требованиями для обычных компьютеров. Особое внимание обратите на загрязненность воздуха в помещении. При большом количестве пыли чаще проводите профилактическую чистку видеосервера.

#### **Если питание 220В пропадет, а потом восстановится - сервер включится сам или нет?**

Да, конечно включится сам. Сервер настроен таким образом, что при появлении питания он всегда включается и работает.

#### **Как нужно отключать/включать сервер? Не опасно ли внезапное пропадание питания?**

Не опасно. Включать и отключать можно просто кнопкой на блоке питания.

# **Можно ли использовать видеосервер без компьютера?**

Нет.

#### **Каковы минимальные требования к компьютеру-клиенту?**

Любой современный PC с возможностью работы под ОС Windows XP – Windows 7 и видеокартой, способной работать в 32-х битном режиме цветопередачи.

#### **При покупке сервера нужно дополнительно приобретать клиентское программное обеспечение?**

Нет, в комплекте с сервером поставляется клиентское ПО на неограниченное количество рабочих мест.

#### **Поставляется ли с сервером ПО для удаленного администрирования?**

Да, обязательно. Сервер конфигурируется только удаленно (по сети) единым ПО видеоклиента.

#### **Новое клиентское ПО совместимо со старыми версиями серверов?**

Новое клиентское ПО совместимо со всеми версиями и моделями видеосерверов Domination. Но не наоборот! Старое ПО видеоклиента может некорректно работать с новым сервером. Актуальное ПО распространяется в комплекте с сервером и через сайт www.networkvideo.ru/download.

#### **Можно ли на клиентском компьютере вывести разные камеры на 2 и более монитора?**

Если клиентский компьютер с видеокартой, у которой два выхода VGA, то можно подключить два монитора (см. п. 3.16. Использование видеокарты с двумя видеовыходами).

#### **Можно ли в одном клиентском ПО объединить несколько камер с разных серверов?**

На компьютере-клиенте вы можете подключиться к любым серверам одновременно, хоть через интернет, хоть локально, как в реальном, так и архивном видах.

#### **Сколько каналов видео может быть на одном сервере?**

Максимум 16 камер, но серверы свободно объединяются в локальной сети, вы можете смотреть на одном виде, одновременно с нескольких серверов, как изображение реального времени, так и архив. К какому серверу подключена данная конкретная камера, значения не имеет. Таким образом, если камер больше 16, значит надо установить несколько серверов.

#### **Возможно ли состыковать видеосервер iTech с АРМ "ОРИОН" компании "БОЛИД"**

Да, такая возможность существует. Интеграция с АРМ "ОРИОН" реализована через видеоклиента. Видеоклиент подключается по компьютерной сети к видеосерверам и АРМ "ОРИОН" и осуществляет передачу событий от сервера в АРМ и команд на включение/выключение записи камер от АРМ к видеосерверу.

#### **Программу NVR нужно лицензировать на каждый сервер?**

Программа NVR покупается на один компьютер, но работает с любым количеством серверов.

#### **Как осуществить автоматическую синхронизацию видеосерверов по времени?**

Эта функция доступна при установке на клиентский компьютер программного обеспечения Domination NVR без ключа защиты (в «демо» режиме). Кроме того, при наличии ключа защиты, данная программа позволяет производить экспорт архива с видеосерверов iTech в соответствии с заданными параметрами и заданным расписанием.